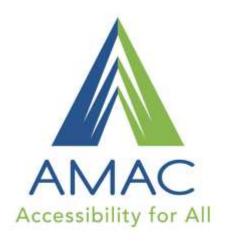

# DT Trainer – A Virtual Teaching Assistant in your Classroom

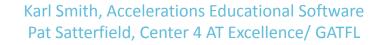

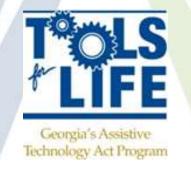

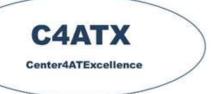

www.amacusg.org

#### This Session is being Recorded

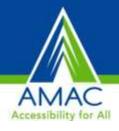

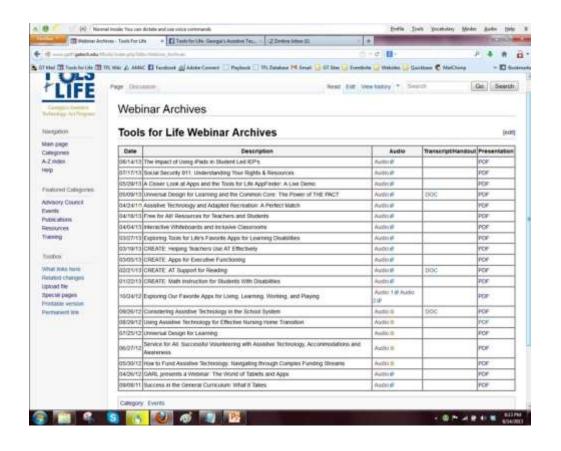

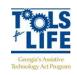

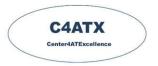

#### **CEUs and CRCs are Available**

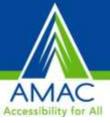

- CEUs are approved for .10 clock hours and are administered through Georgia Tech Professional Education
- **CRCs** are approved for 1.0 clock hours and are administered through the Commission on Rehabilitation Counselor Certification
  - To receive your verification form, send an e-mail with the webinar title and date, your full name, organization, city, state, e-mail address and date of birth to <a href="mailto:Liz.Persaud@gatfl.gatech.edu">Liz.Persaud@gatfl.gatech.edu</a>

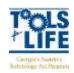

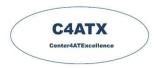

#### Join us for Upcoming Webinars!

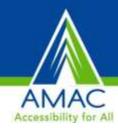

- March 10 Danny Housley, GATFL: Vision Update
- March 24 Vicki Clarke, SLP: Implementation Strategies for Communication Partners
- April 14 Gigi Whiteside,
   AT Team, Fulton County
   Schools: Standard, Practical,
   and FREE AT!
- May 5 Holly Huynh, Metro South GLRS: AT and IT, the Right Tools for Student Success
- May 19 Adam Pearce,
   Education Director:
   Notetalker

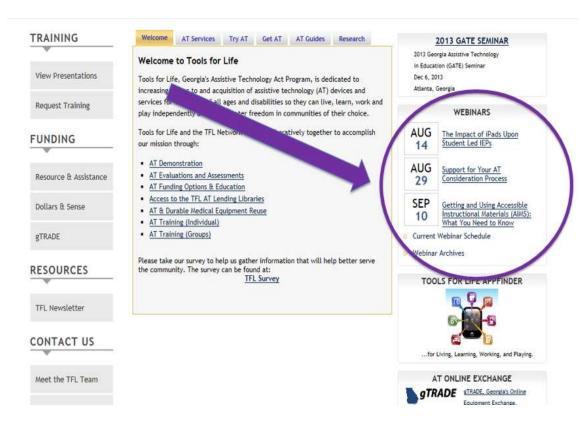

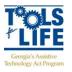

#### **Webinar Evaluation**

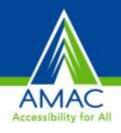

At the end of today's webinar, we ask that you please take a moment to complete our survey:

https://www.research.net/s/TFLwebinar

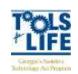

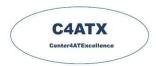

# DT Trainer - Basic Training Tools For Life Webinar

Karl Smith – Developer/Founder Accelerations Educational Software www.dttrainer.com

Part 1 – Product Overview

# www.dttrainer.com - Training

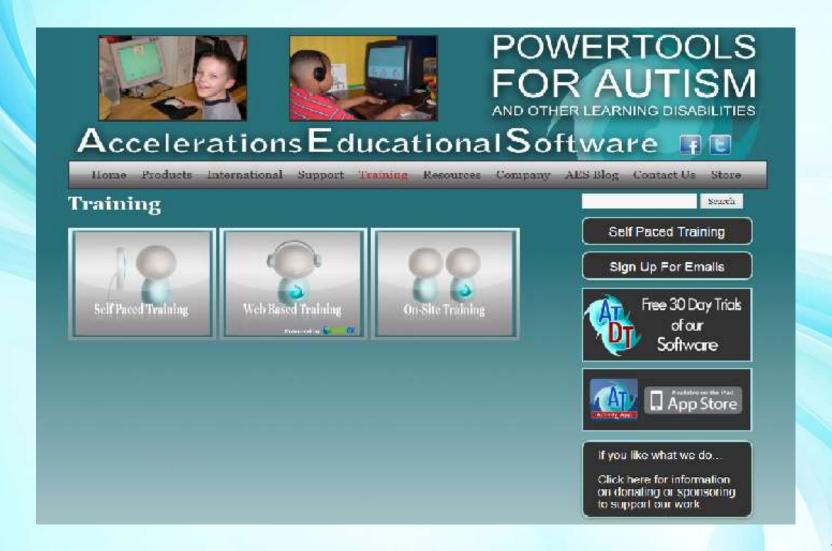

### **Personal Connection**

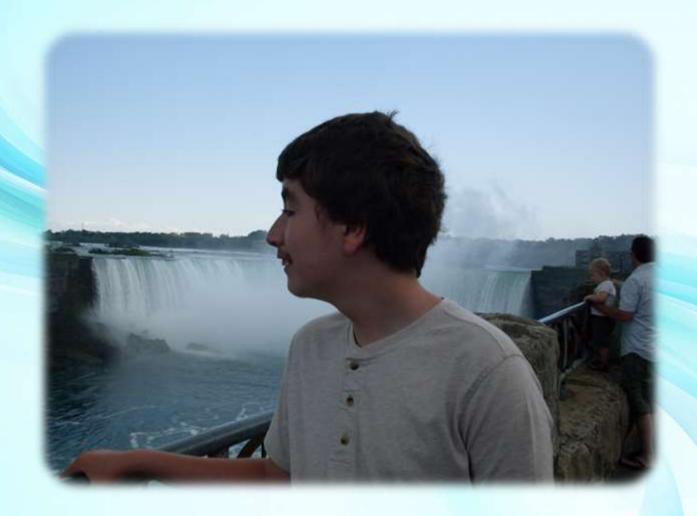

### **Products & Customers**

- Products in
  - over 1100 School Districts
  - 100s of Private Schools & Institutions
  - 1000s of homes
  - 2 Foreign Versions
    - Canadian & Spanish
- DT Trainer & Activity Trainer

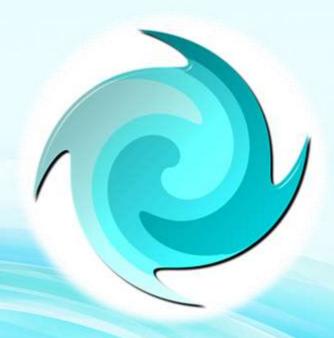

### **Products Advisory Board**

Peter Gerhardt, Ed. D.

Executive Director of The EPIC School, Chairman Scientific Council for the Organization for Autism Research, On Editorial Board of Behavior Analysis in Practice, International Speaker on Autism

Dr. Stephen Shore

Professor of Special Ed, Board Member Autism Society of America Author & Internationally Known Speaker on Autism, Individual with Autism

Robert Stromer, Ph. D.

BCBA, Researcher, Behavioral Scientist, Professor, Computer technologies Expert

Dr. Bridget Taylor

BCBA, Professor, Director of Eden II/Genesis Outreach Autism Center, International Speaker on Autism

Dr. Mary McDonald

BCBA, Associate Professor at Hofstra University, Director of Alpine Learning Group, International Speaker on Autism, VP of Association for Science in Autism Treatment

### Our Other Product: Activity Trainer

- Teaches Skills
- Assisted Learning
- Makes Video Modeling
   Practical
- Supports
  - Task Analysis, Sequences, Video to Image Transitions, Data Collection, ...
- Skills Library
  - 300+ Ready to Use Activities
- User Library
  - Create your own Activities
- Computerized Visual Schedule

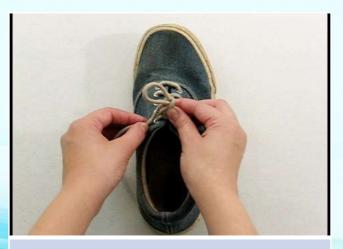

Autism
Cognitive Disabilities
Severe, Moderate, Mild
At Risk
Preschool – Elementary
Severely Delayed Middle &
High School Students & Adults

### Discrete Trial (DT) Trainer

- Current Version: 2.6...
- Teaches Concepts
- Designed for Autism
- Implements ABA Methods
- Over 20 years of supporting research
- Independent learning
  - Even very low functioning Students

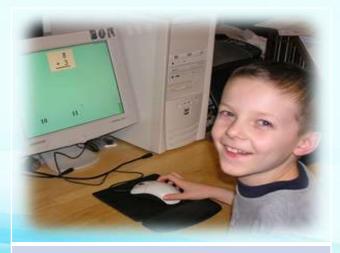

Autism
Cognitive Disabilities
Severe, Moderate, Mild
At Risk
Preschool – Elementary
Severely Delayed
Middle School Students
High School Students
Adults

### Discrete Trial (DT) Trainer

- Virtual Teaching Assistant
- Used with up to 33% of Students in Special Education
- Developmentally 2 9 years
- Does not baby student
  - Age appropriate from kindergarten to adult
- Robust Program
  - ~260 Content Programs
  - 100s of Reinforcers

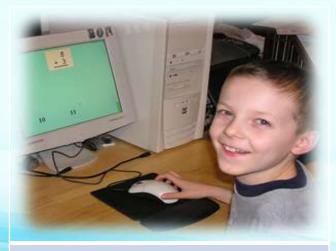

Autism
Cognitive Disabilities
Severe, Moderate, Mild
At Risk
Preschool – Elementary
Severely Delayed
Middle School Students
High School Students
Adults

# Used in Range of Settings

- School Districts
  - Self Contained Classes
    - Preschool
    - Elementary
    - Where students are significantly delayed at:
      - Middle School
      - High School
  - Full day main-streamed students
  - At-risk preschool & kindergarten classes

# Used in Range of Settings

- Institutions & Private Schools
- Autism Centers and Home Programs
- Group Homes
- Private Homes
  - Autism & Intellectual Disabilities
  - Typical Siblings

### Part 2 - Content Overview

- ~260 Content Programs
- Receptive Language, Early Academics, Life Skills
- Developmental Range: 2 to 9 years
- Types
  - Matching (Identical, Non-Identical)
  - Identification (from auditory label)
  - Identification (with text word label)
  - Concepts
  - Problem solving
- Examples
  - Colors, shapes, numbers, letters, words
  - Objects, foods, animals, clothing, emotions, signs
  - Math, counting, patterns, classification, money, time,
  - Word analysis, wh questions, social studies, math word problems

# Content Overview - Opening Program List

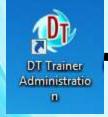

- To View Content
  - Select Common
     Administration Tab
  - Select Programs button

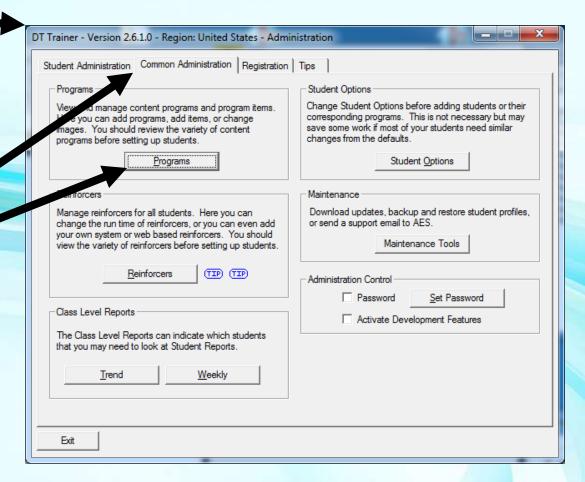

# Content Overview - Program List

**Program Short Name** 

**Program Description** 

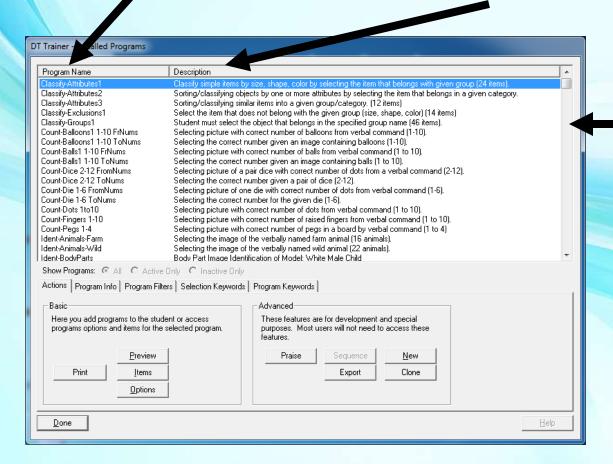

Scroll to view complete list

# Content Overview – Program Types

Program name starts with type

ClassifyClassification Programs

Count Counting Programs

Ident
Identification Programs

MatchMatching Programs

Math Programs

Money Programs

Phonics Programs

Reading Comprehension Programs

Social Studies Programs

SequenceSequencing Programs

Spatial Spatial Programs

Time Programs

WA Word Analysis Programs

WhQ "Wh" Question Programs

Words Word Programs

### **Content Overview - Filters**

Can limit program list (Set Filters)

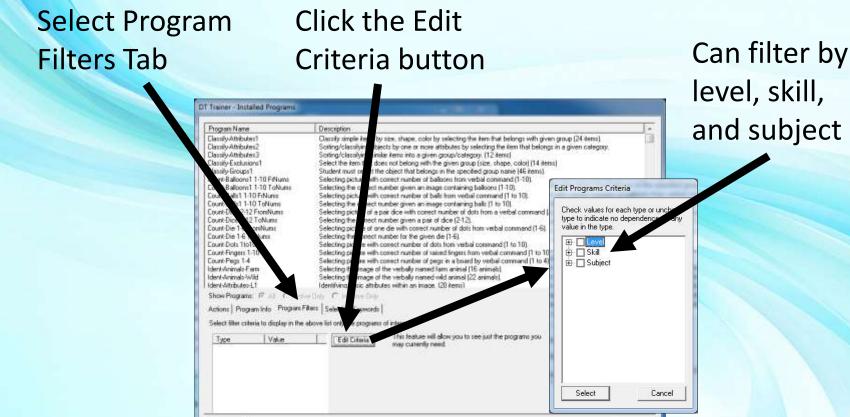

# Content Overview – Setting Filters

Can limit program list (Set Filters)

Cancel

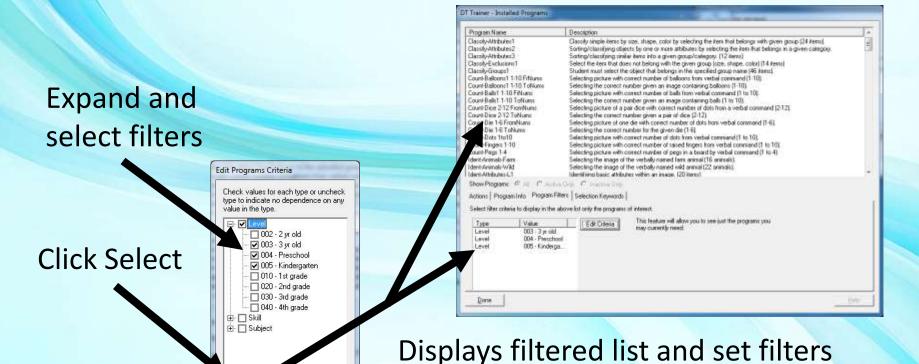

# Content Overview – Program Info

Before creating students review the available programs

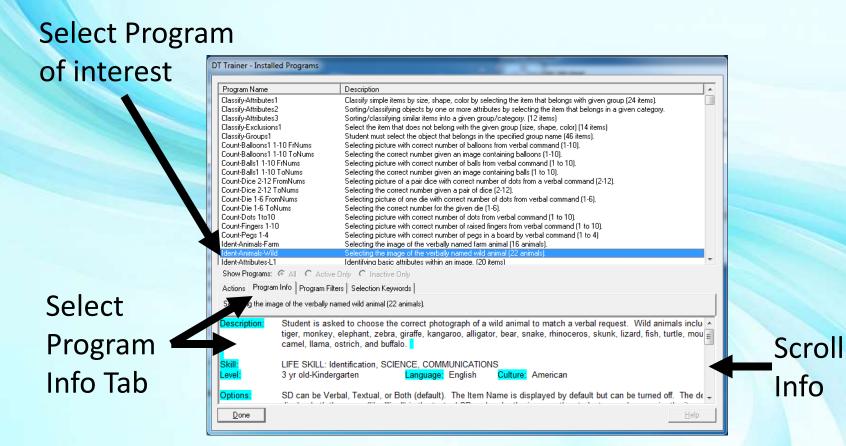

# Content Overview Keywords

Before creating students review the available programs

#### Select Selection Keywords

 Use keywords to set filters to find similar programs

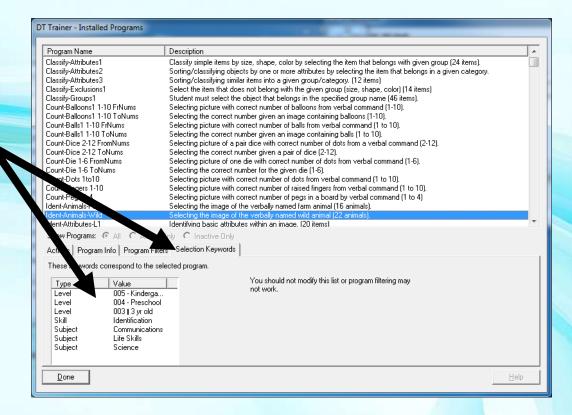

# Content Overview – Preview Sample Item

Before creating students review the available programs

Preview sample item DT Trainer - Installed Programs from selected Program Name Classify-Attributes1 Classify simple items by size, shape, color by selecting the item that belongs with given group (24 items). Classify-Attributes2 Sorting/classifying objects by one or more attributes by selecting the item that belongs in a given category. Classify-Attributes3 Sorting/classifying similar items into a given group/category. (12 items) Classify-Exclusions1 Select the item that does not belong with the given group (size, shape, color) (14 items) program Classify-Groups1 Student must select the object that belongs in the specified group name (46 items). Count-Balloons1 1-10 FrNums Selecting picture with correct number of balloons from verbal command (1-10). Count-Balloons1 1-10 ToNums Selecting the correct number given an image containing balloons (1-10). Count-Balls1 1-10 FrNums Selecting picture with correct number of balls from verbal command (1 to 10). Understand trial Count-Balls1 1-10 ToNums Selecting the correct number given an image containing balls (1 to 10). Count-Dice 2-12 FromNums Selecting picture of a pair dice with correct number of dots from a verbal command (2-12). Count-Dice 2-12 ToNums Selecting the correct number given a pair of dice (2-12). Count-Die 1-6 FromNums Selecting picture of one die with correct number of dots from verbal command (1-6). presentation to Count-Die 1-6 ToNums Selecting the correct number for the given die (1-6). Count-Dots 1to10 Selecting picture with correct number of dots from verbal command (1 to 10). ount-Fingers 1-10 Selecting picture with correct number of raised fingers from verbal command (1 to 10). student int-Pegs 1-4 Selecting picture with correct number of pegs in a board by verbal command (1 to 4) Animals-Farm Selecting the image of the verbally named farm animal (16 animals). outes-L1 Identifying basic attributes within an image, (20 items) m Info | Program Filters | Selection Keywords | Here you add pr ns to the student or access These features are for development and special ns for the selected program. purposes. Most users will not need to access these programs options View item list for Preview selected program Export Options | Done

# Content Overview – Program Item List

Learn more about items in program

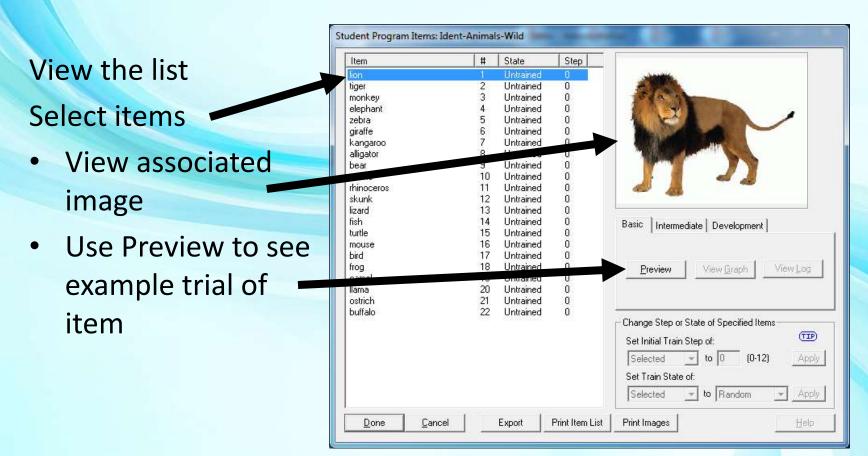

## Go Try It!

#### Pause this video & go try it!

- You need to have the DT Trainer installed
  - Requires administrative privileges on computer
  - Can download from <u>www.dttrainer.com</u> trial on main page
- Navigate the programs under Common Administration
- Preview a sample item from content programs
- Look for the Program Information for programs
- Look at the program items & preview specific items
- Just do a few for now so that you will be comfortable coming back later to review what content programs are available

### Part 3 - Reinforcer Overview

- Configurable reinforcement system
- 100s of selectable reinforcers
- Create your own
  - Video reinforcers
  - Web pages
- You pick reinforcers for each student
- Student earns Tokens toward reinforcement
- Random without repeats in session
- Automatically fades reinforcement

# Reinforcer Overview – Range

- Reinforcers must motivate & can teach skills
- Range of Reinforcers
  - Quiet to noisy
  - Visually simple to busy
  - Appropriate for toddlers to adults
  - Non-Interactive to very interactive
  - Require or develop skills

# Reinforcer Overview – Categories

- Activities
  - Art and Graphics, Basic Cause Effect, Basic Problem Solving, Controls, Eye Hand, Games,
     Intermediate Cause Effect, Music
- Non-Interactive
  - Hi Stimulation, Math Graphics, Misc, Tunnels
- Sounds Children's Songs
  - Girl 1, Male 1
- Videos
  - Animations: Creatures, Explosions, Eye Candy, People, Space, Spinning, ...
  - Movies: Animals, Misc., Sports, Transportation, Water, Weather
- User You create your own here
  - Videos of the student's favorite things or activities, or student doing favorite activities
  - Videos from home or other sources
  - Compliant web sites

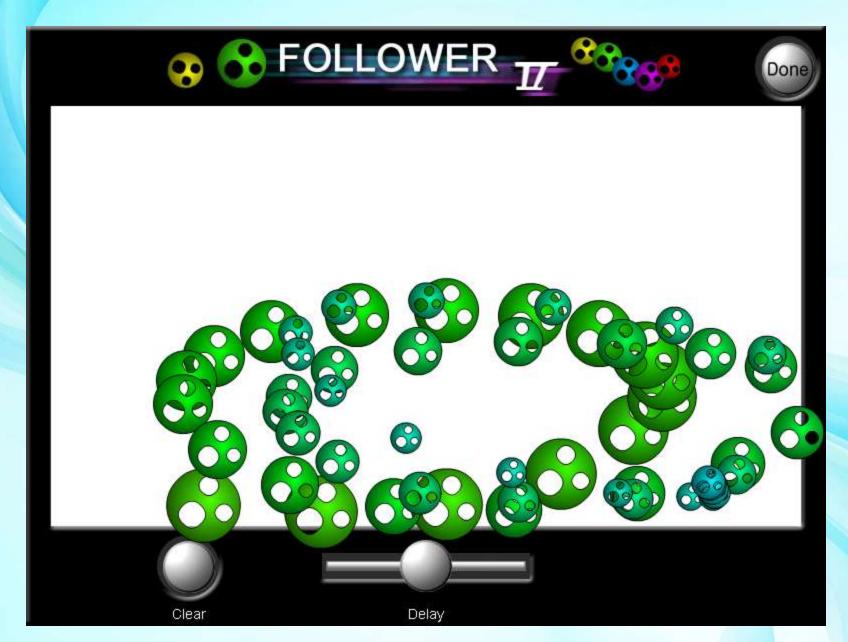

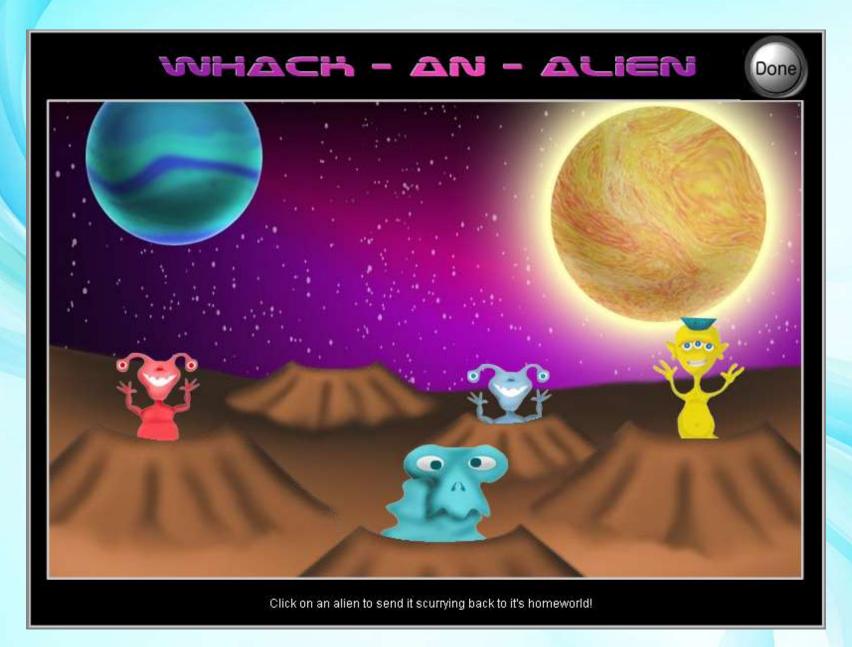

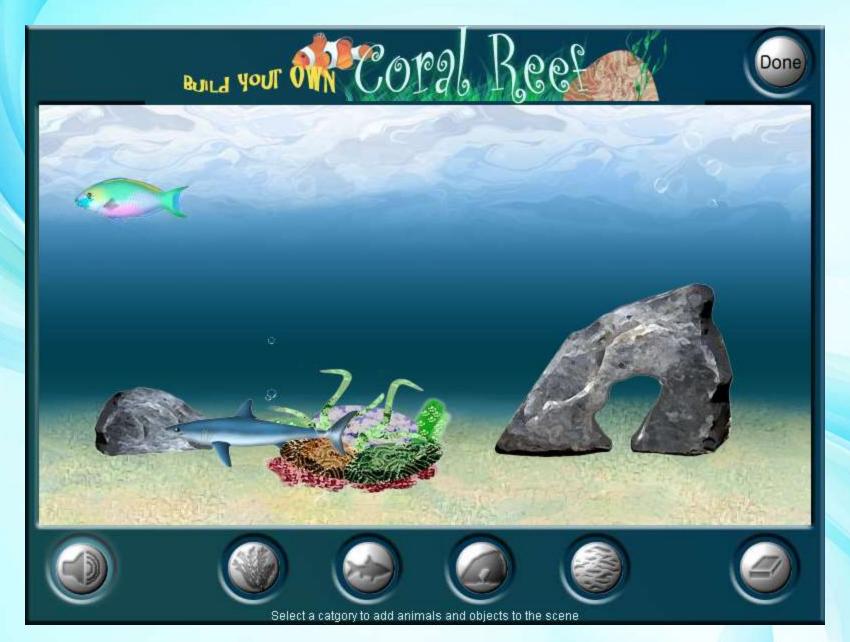

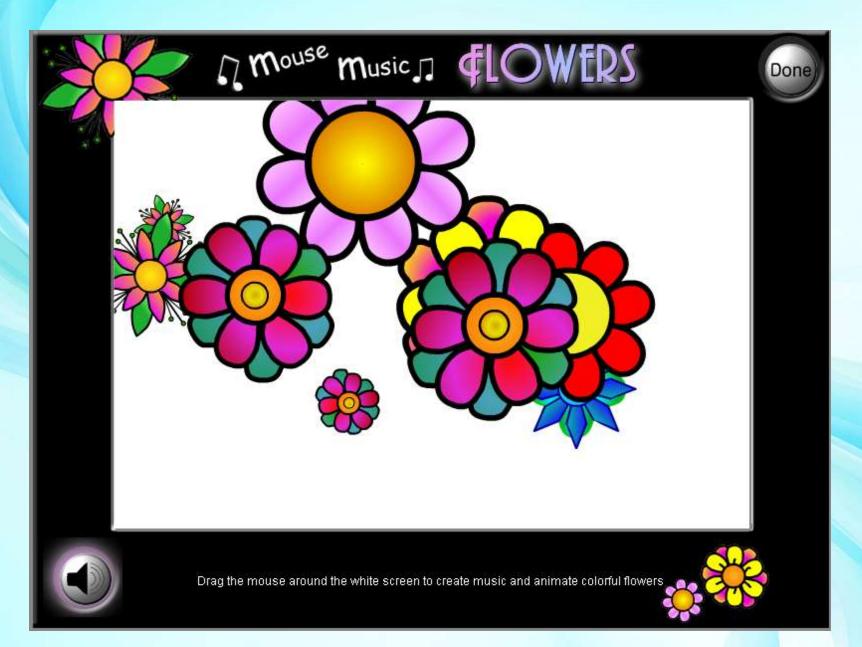

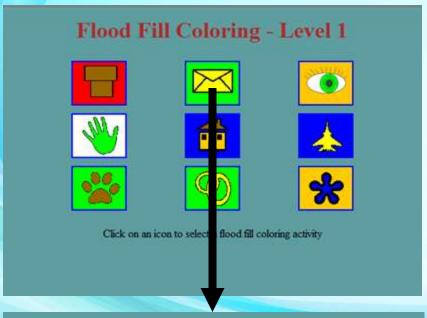

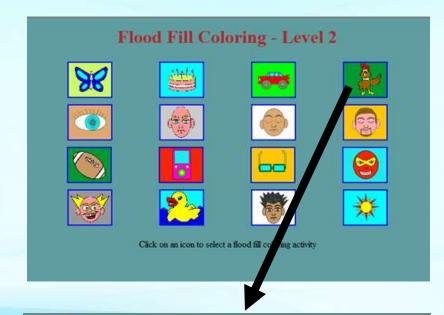

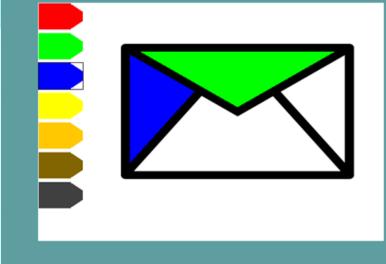

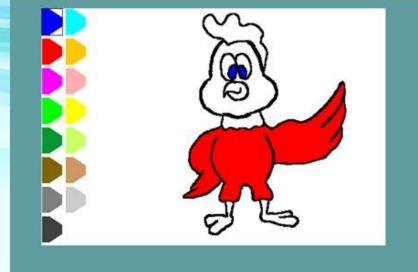

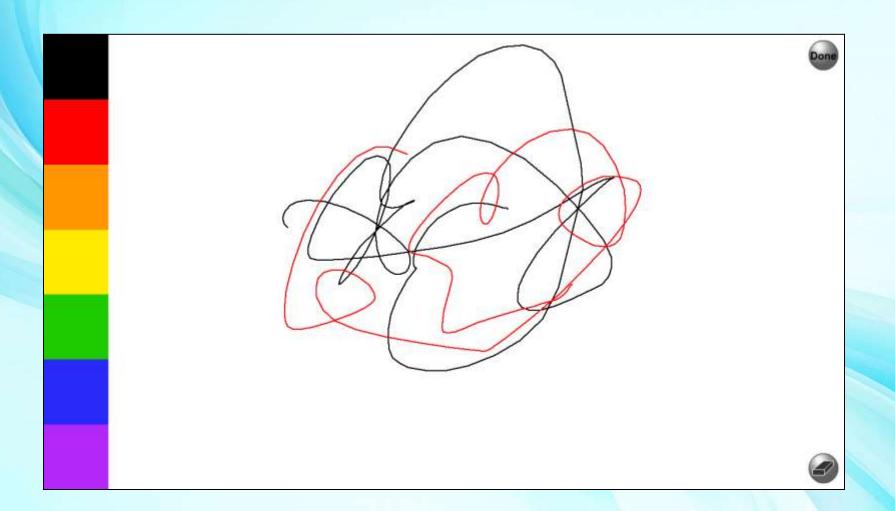

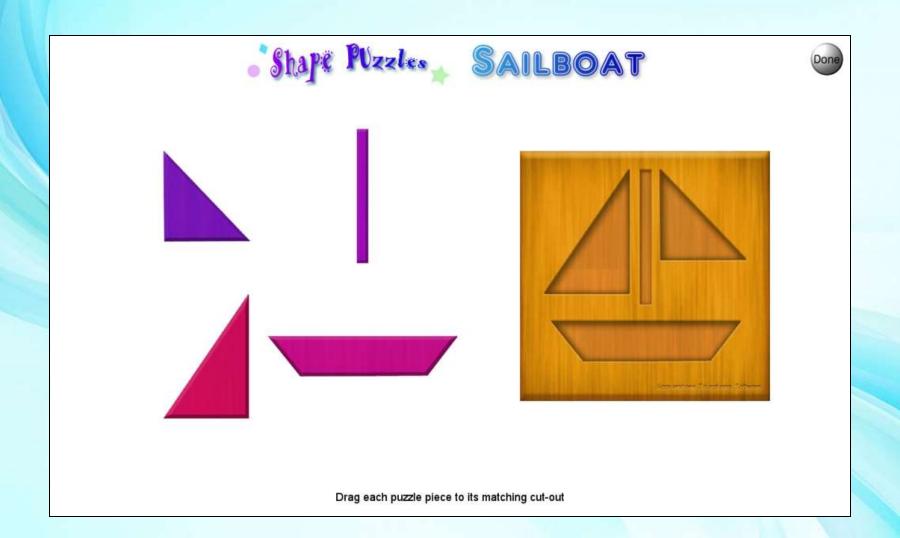

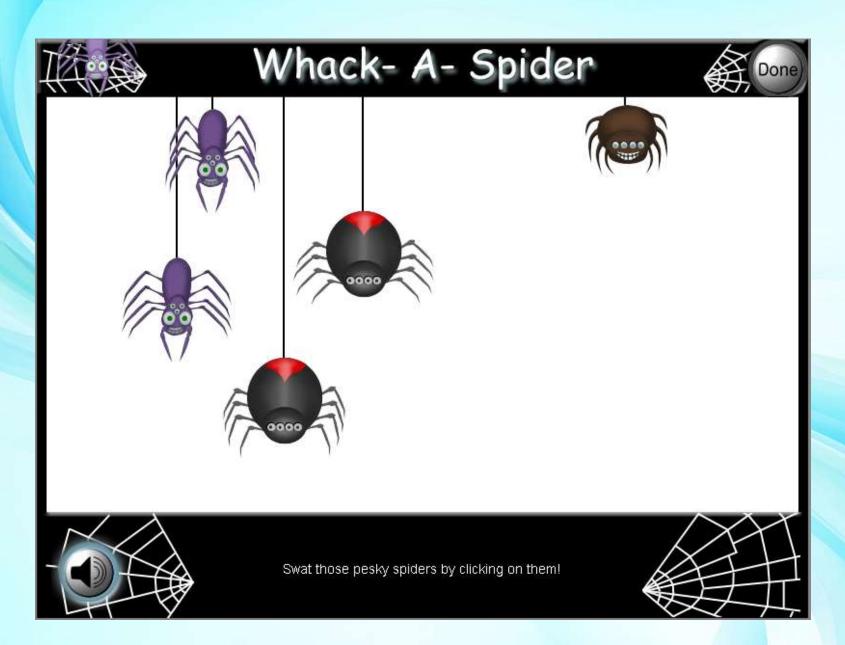

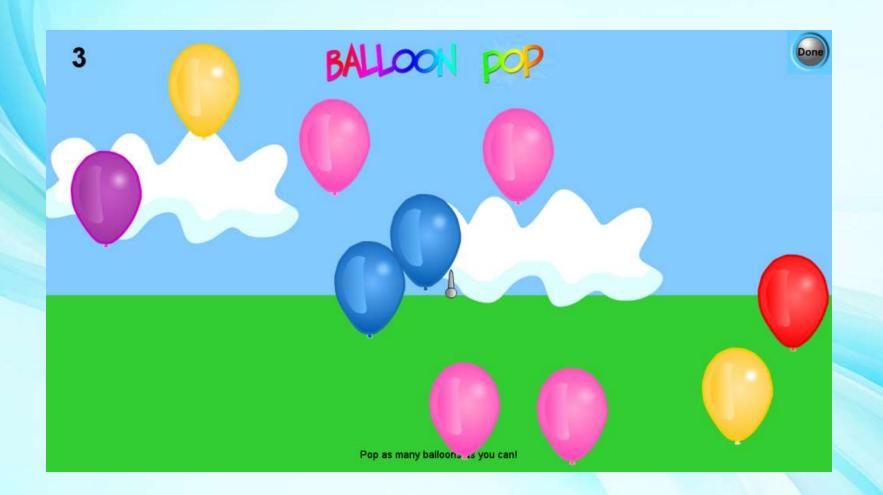

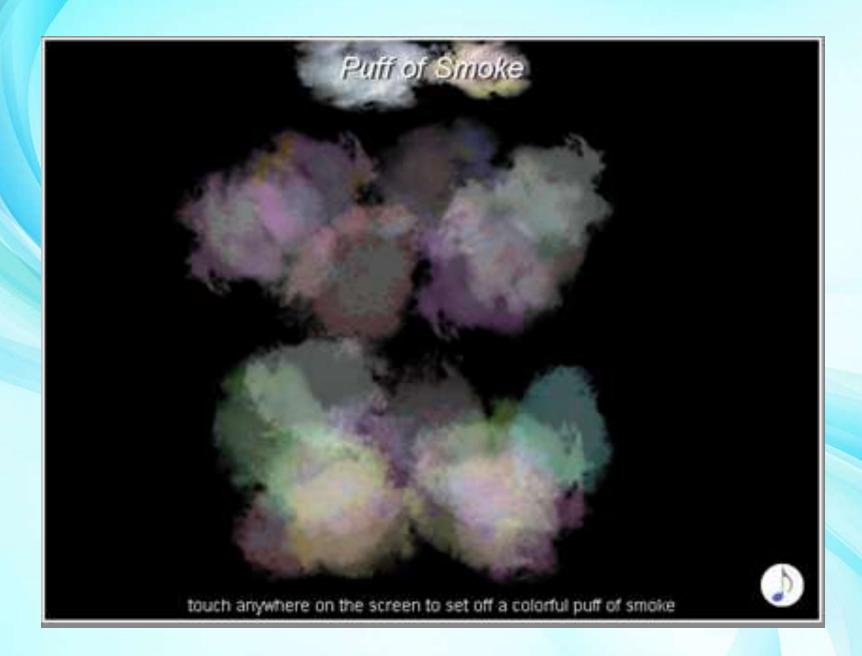

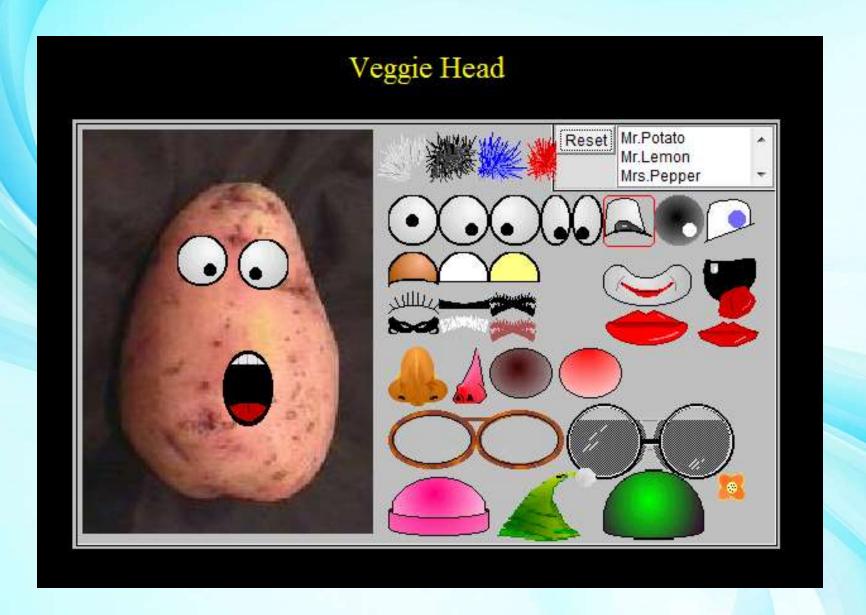

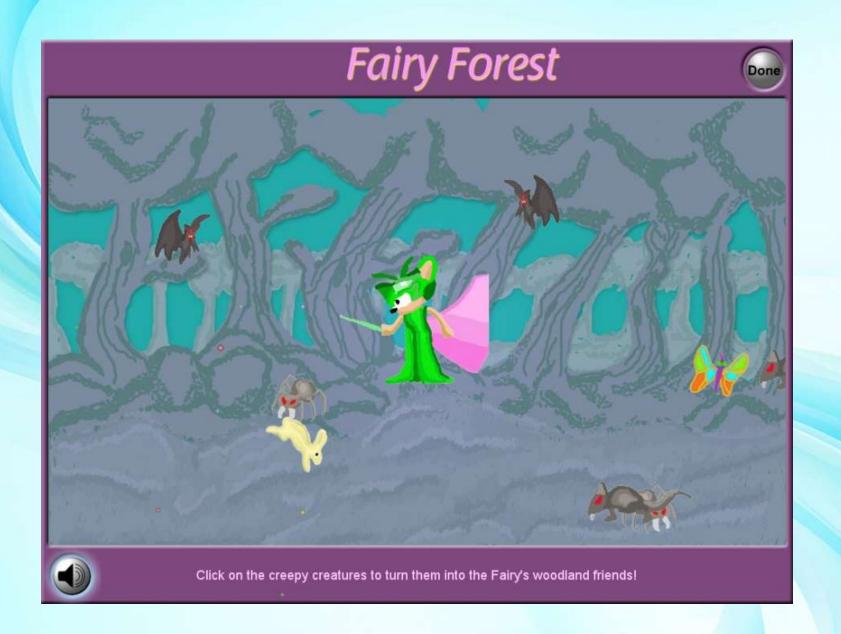

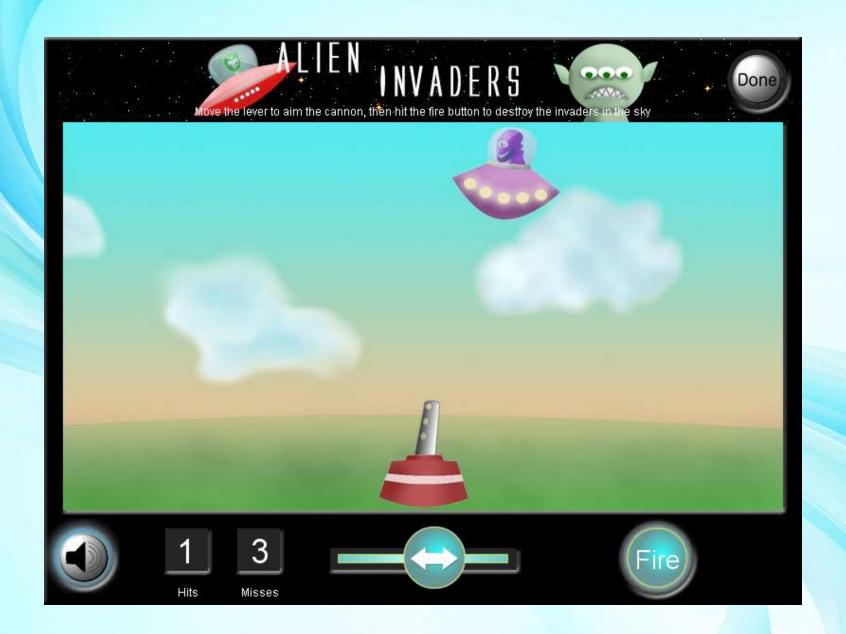

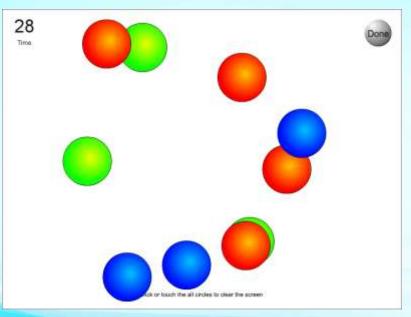

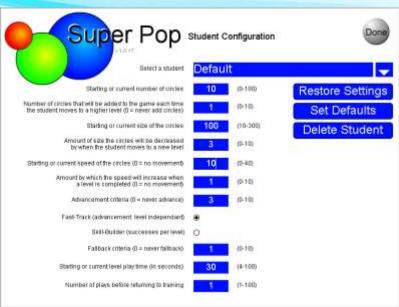

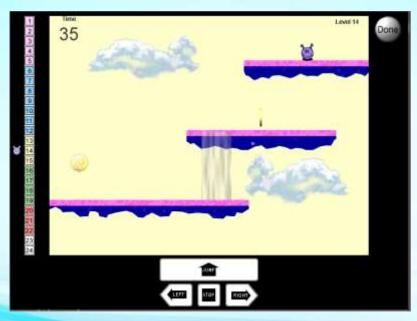

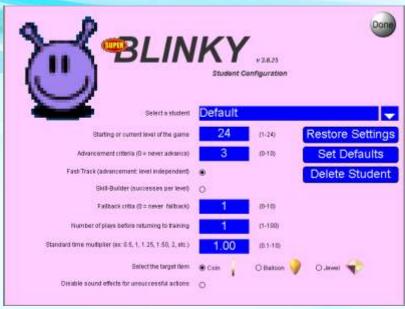

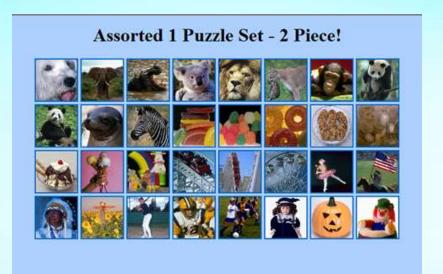

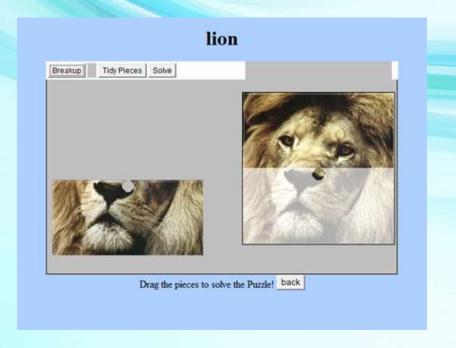

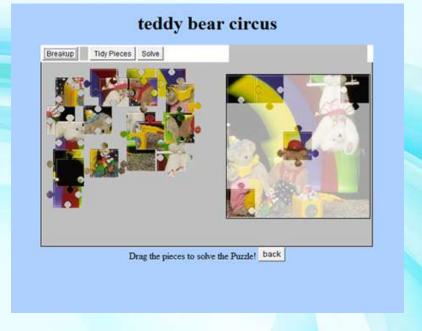

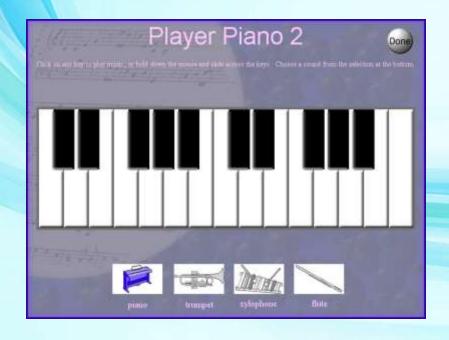

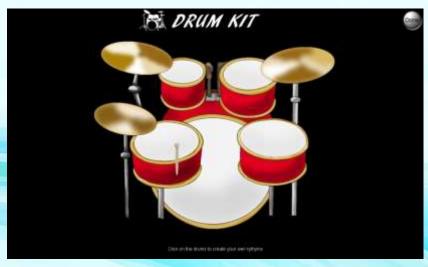

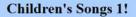

Baa Baa Black Sheep!

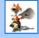

Twinkle Twinkle Little Star!

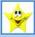

Itsy Bitsy Spider!

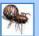

Billy Boy Verse 1!

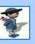

Twinkle Rap!

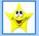

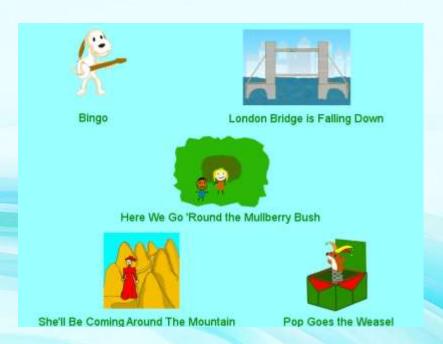

#### Kaleidoscope!

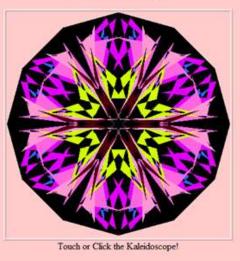

#### Electric Mandala!

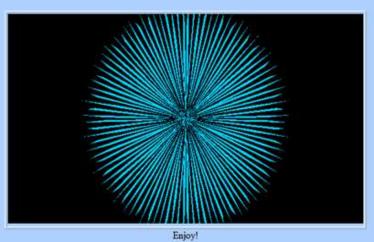

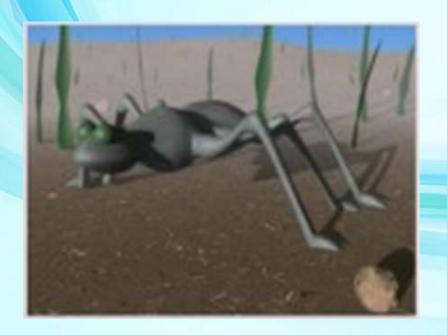

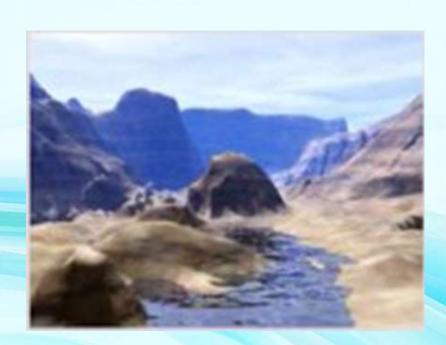

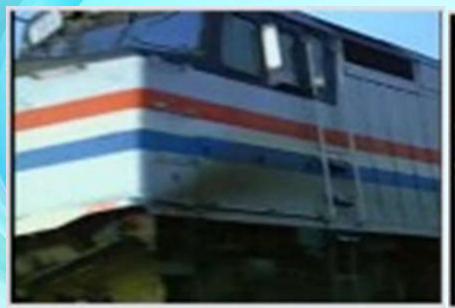

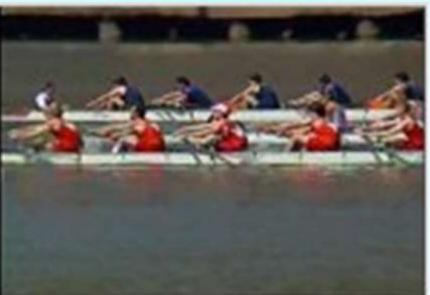

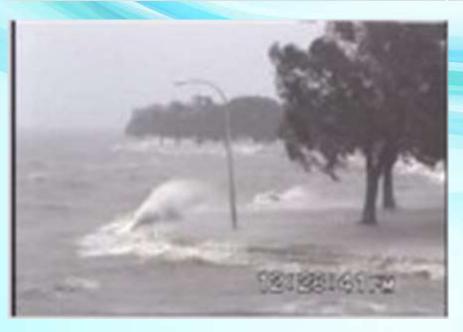

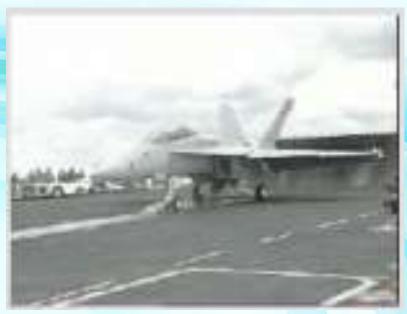

# Reinforcer Overview -Open List

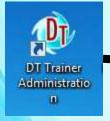

# To View Reinforcers

- Select Common Administration Tab
- Select Reinforcers button

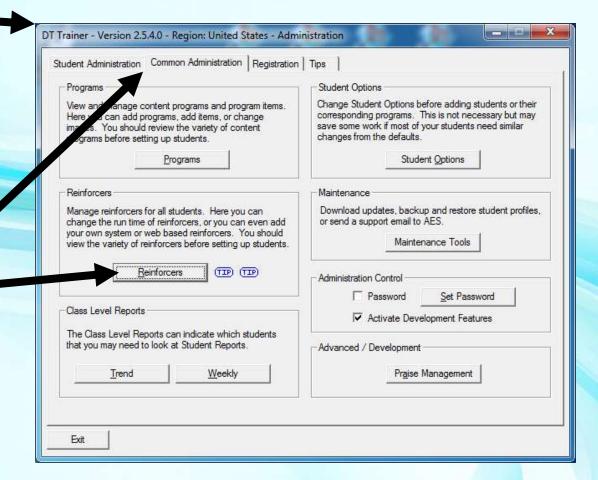

## Reinforcer Overview -Tree List

Expand List to view subcategories and reinforcers

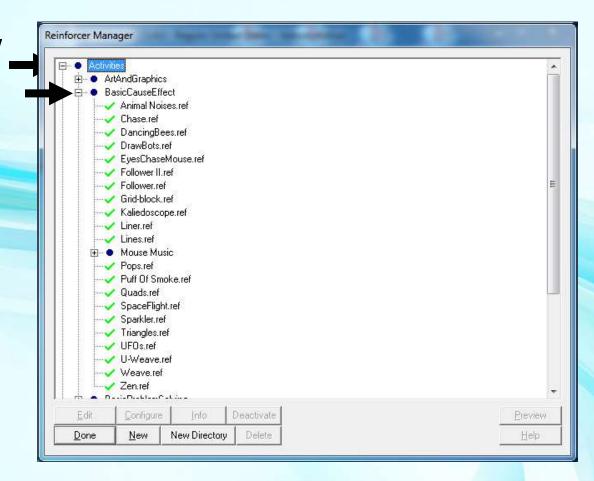

## Reinforcer Overview - Preview Reinforcer

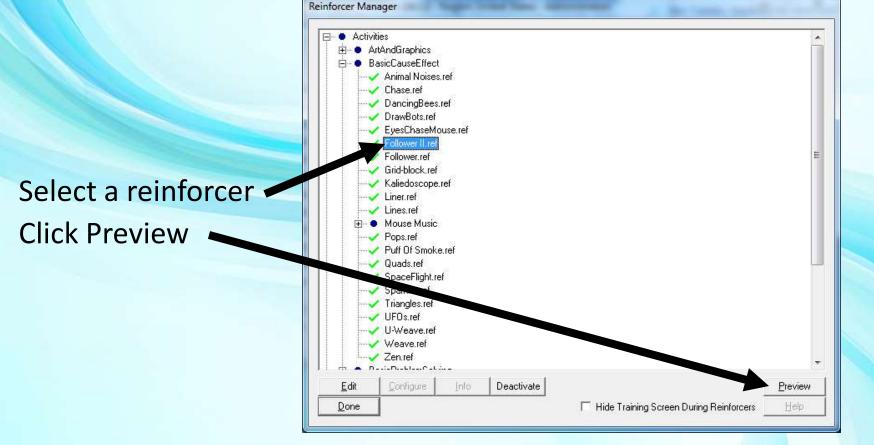

## Reinforcer Overview – Review Available Reinforcers

- Before creating students...
  - -review available reinforcers

It will be fun!

# Go Try It!

- Pause this video & go try it!
  - You need to have the DT Trainer installed
    - Requires administrative privileges on computer
    - Can download from <u>www.dttrainer.com</u> trial on main page
  - Navigate the reinforcers under Common Administration
  - Preview reinforcers
    - You can click done in a reinforcer once to get the idea to end it early and try another
  - Just do a few for now so that you will be comfortable coming back later to review what reinforcers are available

### Part 4 - How It Works

#### Section Covers:

Learners Addressed
Virtual Teaching Assistant
Training Flow
Prompts & Prompt Fading
Train States and Modes
Probe Tests

Reinforcement Strategies
Input Devices
Training Profiles
Generalization
Training Screen
Target & Distractor Items

### Learners Addressed

- Moderate to Sever Autism Range of Issues:
  - Motivation
  - Generalization
  - Forgetting
  - Age Appropriateness
  - Abilities with Input devices
  - Slow Learners
  - Not independent learners
  - Staying on task
- DT Trainer Methods
  - Critical for lower functioning students
  - Work or not engaged for higher functioning students

# Virtual Teaching Assistant

- DT Trainer works as Virtual Teaching Assistant
- Teacher:
  - Selects Content & Reinforcers
  - A few other settings
  - Provides daily access to students
  - Periodically views reports & makes adjustments
- Student
  - May launch own training from student's training icon
  - 15 to 20 minute sessions
  - 1 to 2 sessions per day

# Virtual Teaching Assistant

- DT Trainer
  - Plays Sessions
    - Random without repeats selection of student's content programs across sessions
    - Next session starts from where last session ended
    - Most students start or become independent

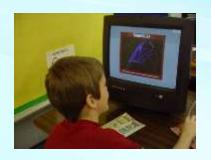

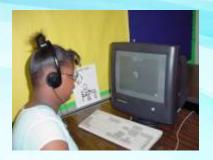

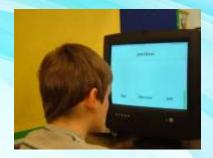

# Virtual Teaching Assistant

- DT Trainer
  - Collects Data on Every Trial
    - Time stamp, train mode, step, result, session, distractors
  - Provides Reports
    - Common Administration
      - Trend, Weekly
    - Student Administration
      - Trend, Train States, Trial Results, Training Log

## **Training Flow**

- Introduces one item at a time from each selected program
- Student responds to trials until he has earned sufficient tokens for reinforcement
- After reinforcement, DT Trainer continues to play trials

## **Training Flow**

- Uses Student's name in instructions and praises
  - John, show me the dog.
  - Wow! You showed me the dog, John!
- Concept reinforcement
  - When student answers correctly student is shown what he did correctly
- Correction
  - When student answers incorrectly student is simply shown the correct answer with minimal audio

## **Training Flow**

- Highly configurable
  - Adapt to learner's needs
- Errorless Learning Techniques
  - Quickly backs down to where there is only one answer
  - Does not allow student to practice failure
- Photo Icons
  - Pictures with background removed
  - Facilitates generalization
  - Age appropriate from toddlers to seniors

## **Prompts**

- An indication to student differentiating the correct vs. incorrect answers.
- Visual Prompts
  - Size
  - Position
- Familiar vs. unfamiliar distractor
  - Unfamiliar distractor easier to rule out as correct answer
  - Familiar distractor harder to rule out as correct answer
- Field Size
  - DTT uses field sizes of 1, 2, and 3 items on screen

# **Prompt Fading**

- Systematic removal of prompting
- From higher levels to lower levels
- Decrease prompt as quickly as possible
- Increase prompt if student can not perform well at lower level prompt

### **Train States & Modes**

- Train States (of Program Items)
  - Untrained, Train, Random, Maintenance, Proficient, Do Not Train
- Train Modes
  - Train, Random, Maintenance

# Training Modes

#### Train

- DTT will work on one item per program at a time
- Intensive training of program item
- Uses prompt and prompt fading

#### Random

- Random without repeats selection of program items in mode
- Maintenance
  - Random without repeats selection of program item in mode
  - Maintains items at low practice level over time

### Train Mode

- Uses prompts and prompt fading
- 13 steps
  - from just target item on screen
  - To target and 2 familiar distractors at PL1
  - 13 steps consist of a combination of field size, distractor familiarity, and prompt level
- Student can be started at any step
- Training profile determines where student starts
- Advancement from this mode shows familiarity with item

### Random Mode

- Usually 2 distractors
  - Unless program needs single alternative
- No prompts
- Advancement from this mode shows basic competency

#### Maintenance Mode

- Usually 2 distractors
  - Unless program needs single alternative
- No prompts
- Advancement from this mode shows retention over time

### **Probe Tests**

- DT Trainer figures out what student knows and does not know from student's content programs.
- Probe Test items as introduced
- Up to 3 times not consecutively
- 1<sup>st</sup> failed probe test next trial is in the train mode
- Items student knows skip Train mode and probe tests count toward advancement from Random mode.
- Does not show Concept Reinforcement or Correction
- Does reinforce for doing test (right or wrong!)
- New students on DTT mostly doing probe tests!

# Reinforcement Strategies

- Reinforcement strategy depends on student's
  - developmental level
  - and sometimes learning issues
- Strategies include
  - Earn tokens for every trial OR only non-prompted trials
  - Never lose tokens OR Cost Response taking tokens away for incorrect answers
- Can reinforce
  - From every correct answer to rarely
  - Or just at end of session

## Input Devices

- Mouse
  - Most students will start with or learn to use mouse
  - Most flexible / powerful
- Touch Screen
  - Less flexible than mouse more flexible than switches
- Double Switch
  - Student clicks one button to advance, the other to select
- Single Switch
  - Program scans options, student clicks to select when on desired option
  - Least flexible / powerful
- Have student on highest level device

### Mouse Issues

- Generally use mouse without roller wheel
- Generally use two button mouse
  - If student has trouble with keeping finger on left mouse button, try putting Velcro dot (~1 in. fuzzy side) on left button to help student keep finger on button.
- Single button mouse
  - Simpler mouse may be necessary for lower students
  - Kidz Mouse and other single button mice may be good accommodations.

## **Touch Screens**

- If student can not use mouse, next best is touch screen.
- Recommend add on kits from Key Tech. If student does not have good point (with index finger) to touch the screen, you may need Occupational Therapist to help shape up good point.
- There are integrated touch screen monitors. This is a good solution but if touch screen or monitor fails, you lose both.
- There are integrated PC with monitor and touch screens. The disadvantage is if one component fails.

## **Switches**

- Many styles of switches
- Double Switch
  - One button advances, one selects
- Single Switch
  - Set scan cycles (number of times to give choices)
  - Scan rate (how long to offer each choice)
  - Bounding box color

# Input Devices (Tips)

- DT Trainer items are fairly large so mouse skills do not need to be very good.
- Reinforcer Only mode can be used to develop mouse skills.
  - Cause & Effect reinforcers
    - Clicks, movements, drags
    - Mouse movements only
    - Clicks (no matter where they are)
    - Clicks associated with reinforcer objects

# Student Training Profiles

- Selecting profile
  - Makes it easy to configure student's training
  - Sets defaults for training options
    - OPTIONS CAN BE OVERRIDDEN AT ANY TIME
  - Controls how training is preformed
  - Does not select what student is learning (content programs)
  - Does not select what reinforcers student uses

# Student Training Profiles – Lower Profiles

- Lower Training Profiles (by default)
  - For chronologically younger or developmentally lower students
  - Starts items lower in train mode steps
  - Takes more correct responses to advance
  - Provides more practice in all training modes
  - Provides tokens for every trial
  - Does not take tokens away for incorrect answers

# Student Training Profiles – Higher Profiles

- Higher Training Profiles (by default)
  - For chronologically older or developmentally higher students
  - Starts items higher in train mode steps
  - Takes less correct responses to advance
  - Provides less practice in all training modes
  - Provides tokens only for un-prompted trials
  - Takes tokens away for incorrect answers

- Automatic Generalization facilitated by:
  - Multiple SDs (instructions to student)
    - Show me the ball
    - Find the ball
    - Where is the ball

- Automatic Generalization facilitated by:
  - Photo Icons
    - Actual or realistic images of things
    - Plain or no background
    - Easier to relate to real world than cartoon or drawing
    - Critical for lower developmental levels
    - Work for higher developmental levels

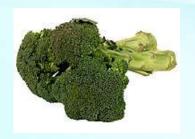

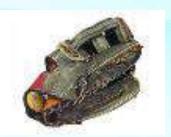

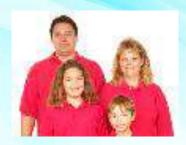

- Automatic Generalization facilitated by:
  - Control of visual information
    - Minimize or eliminate extraneous information
    - Replicate extraneous information across items
      - Example... in family members program, all actors are wearing red shirt to eliminate their shirt being a coincidental distinguishing feature.

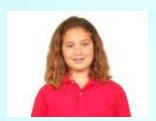

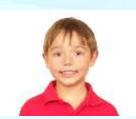

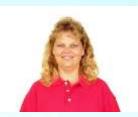

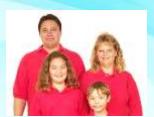

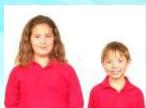

- Automatic Generalization facilitated by:
  - Multiple Exemplars (example images)

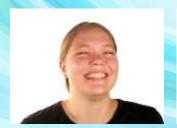

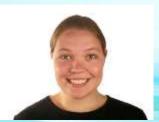

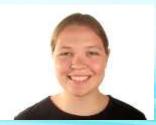

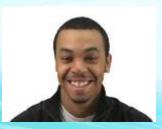

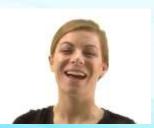

# **Training Screen**

- Non-distracting
  - Not busy with irrelevant information
- Not cartoonish!
  - Appropriate for all ages

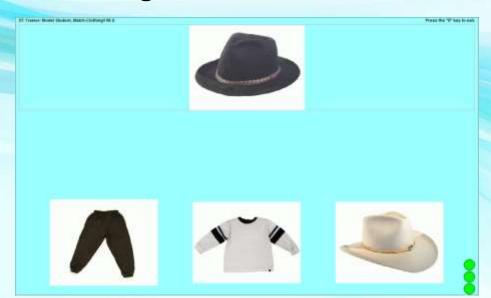

# **Training Screen Formats**

#### **Basic**

Just target Item + 0, 1, or 2 distractors

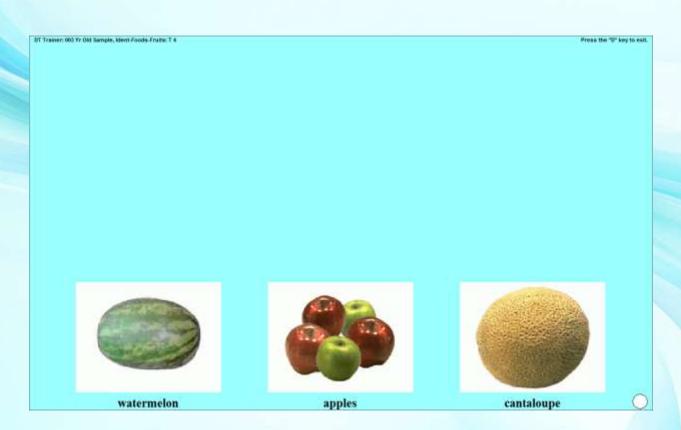

# **Training Screen Formats**

#### With Banner

Top banner of screen has trial information.

The rest of screen has target item and distractors.

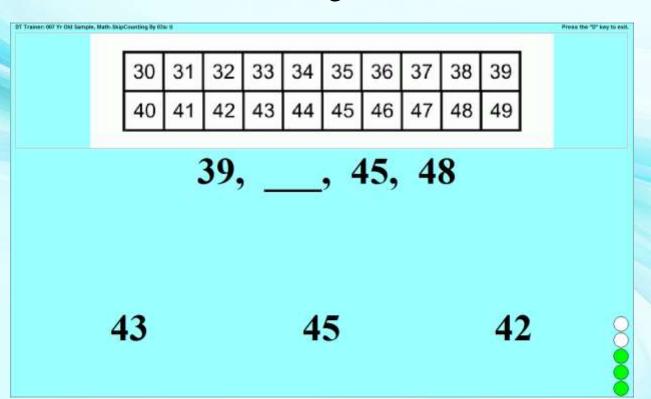

# Target Item

### The Correct Choice for the Trial

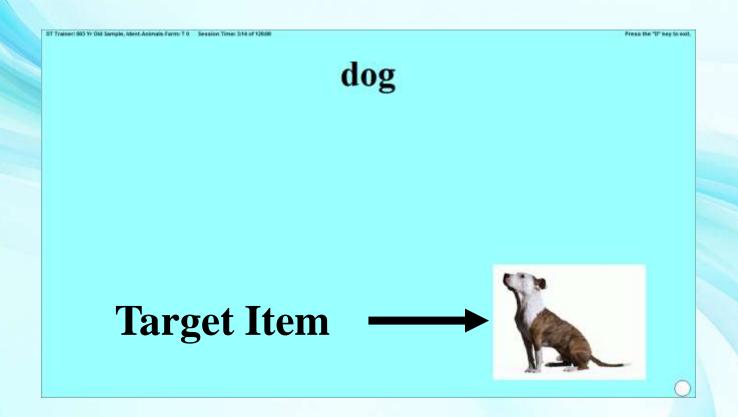

## Distractor

An item used to provide the student with an incorrect alternative to the Target Item

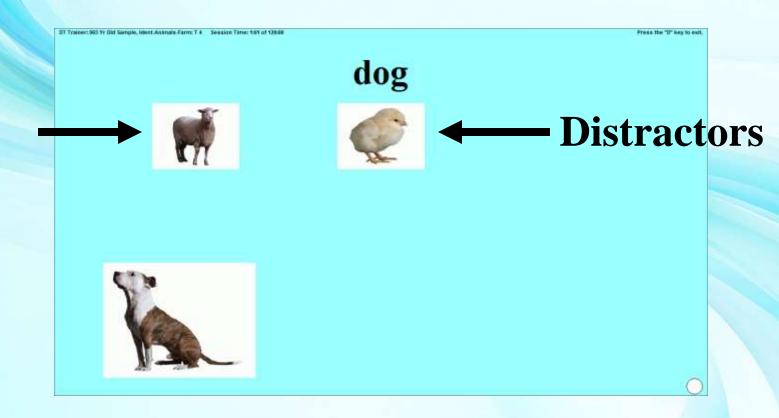

# Prompts

Prompts include visual clues of position or size

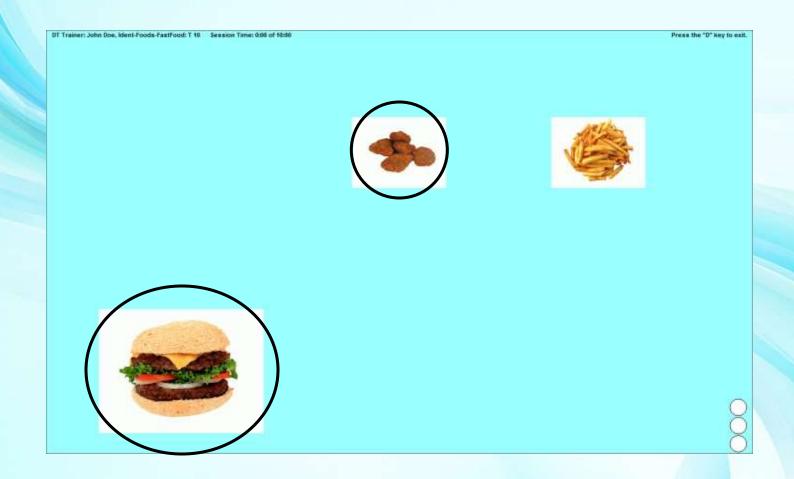

## Rows 3-2-1

3-2-1 positional prompting is shown by vertical displacement into rows 3, 2, or 1.

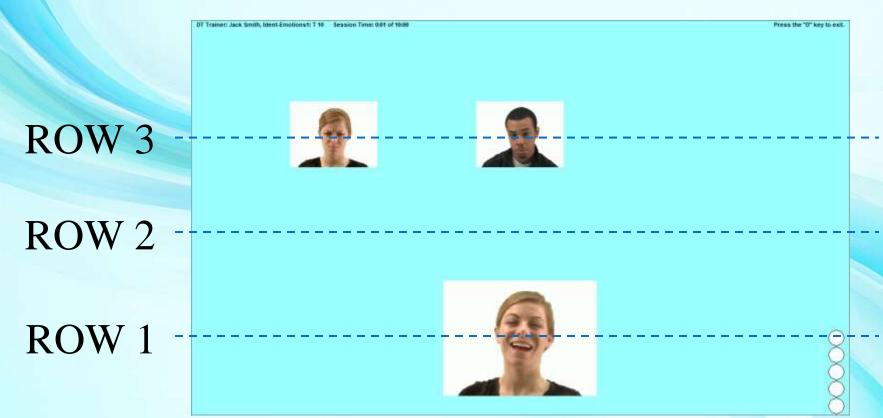

# Prompt Level 0 (PL0)

**Easiest Level** 

Only the target item on the screen

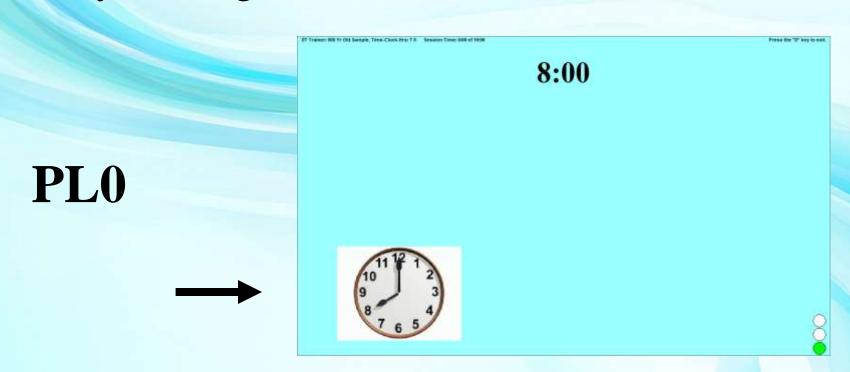

# Prompt Level 3 (PL3)

**Easy Level** 

Most displacement and size difference

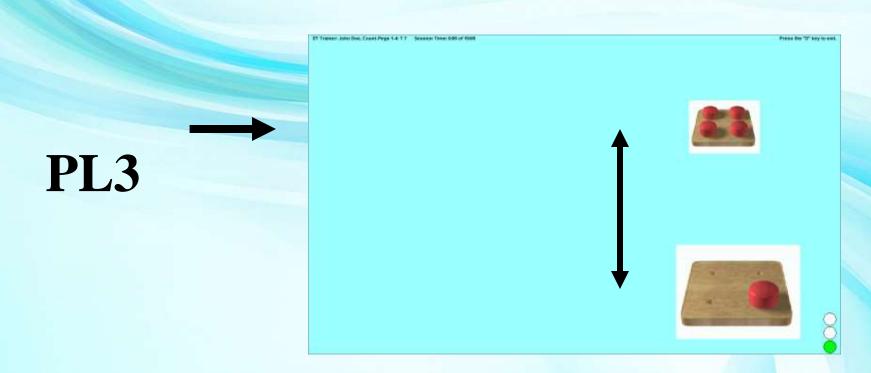

# Prompt Level 2 (PL2)

**Getting Harder** 

Less displacement and size difference

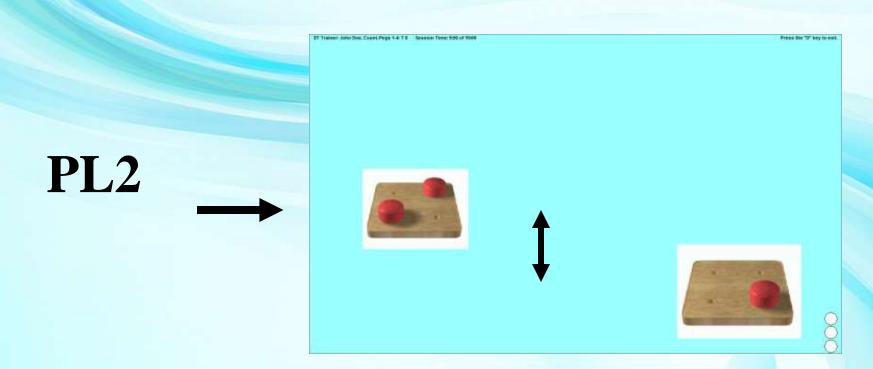

# Prompt Level 1 (PL1)

Hardest To Determine – No prompt

No displacement or size difference

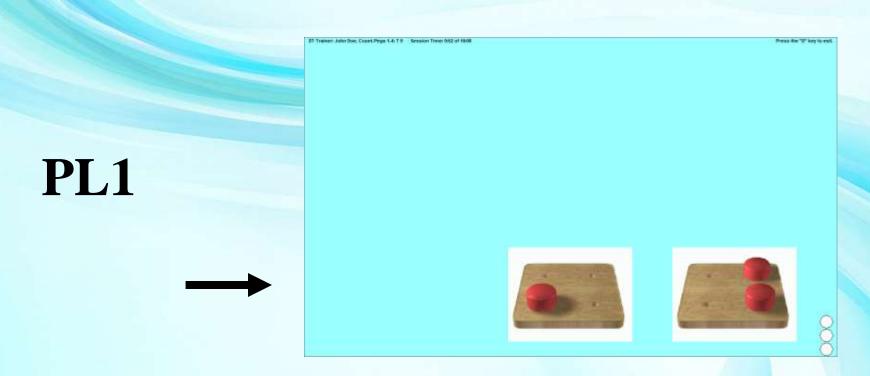

| • 13 Steps    |               | Hardest Trial                                |
|---------------|---------------|----------------------------------------------|
| - 12          | 2FD-PL1       | 2 Familiar Distractors at Prompt Level 1     |
| - 11          | 2FD-PL2       | 2 Familiar Distractors at Prompt Level 2     |
| - 10          | 2FD-PL3       | 2 Familiar Distractors at Prompt Level 3     |
| - 9           | 1FD-PL1       | 1 Familiar Distractor at Prompt Level 1      |
| - 8           | 1FD-PL2       | 1 Familiar Distractor at Prompt Level 2      |
| - 7           | 1FD-PL3       | 1 Familiar Distractor at Prompt Level 3      |
| - 6           | 2NFD-PL1      | 2 Non-Familiar Distractors at Prompt Level 1 |
| - 5           | 2NFD-PL2      | 2 Non-Familiar Distractors at Prompt Level 2 |
| - 4           | 2NFD-PL3      | 2 Non-Familiar Distractors at Prompt Level 3 |
| - 3           | 1NFD-PL1      | 1 Non-Familiar Distractor at Prompt Level 1  |
| - 2           | 1NFD-PL2      | 1 Non-Familiar Distractor at Prompt Level 2  |
| - 1           | 1NFD-PL3      | 1 Non-Familiar Distractor at Prompt Level 3  |
| - 0           | 0 Distractors | Target only no distractors                   |
| Easiest Trial |               |                                              |

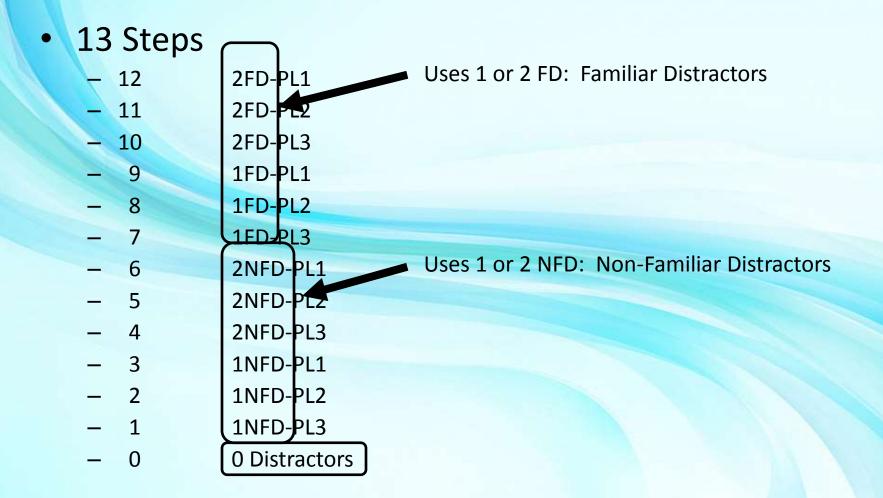

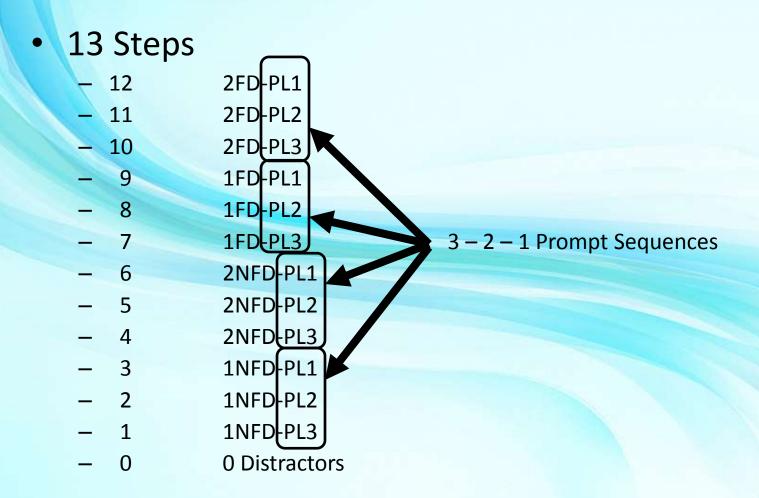

#### 13 Steps

```
12
           2FD-PL1
11
           2FD-PL2
10
           2FD-PL3
           1FD-PL1
           1FD-PL2
           1FD-PL3
                                PL3 - Maximum Prompt
           2NFD-PL1
                                      Distractors on Row 3
           2NFD-PL2
           2NFD-PL3
           1NFD-PL1
           1NFD-PL2
           1NFD-PL3
           O Distractors
```

#### 13 Steps

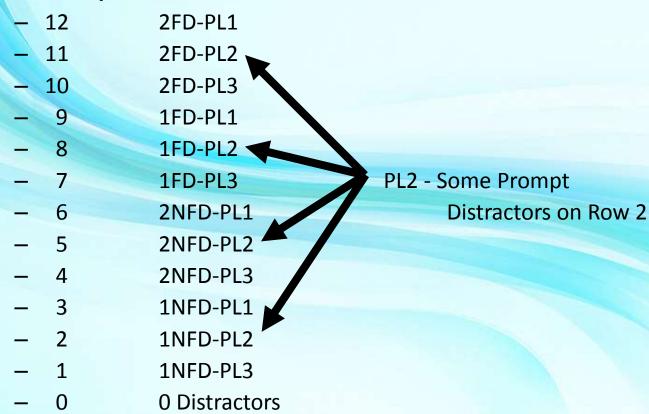

#### 13 Steps

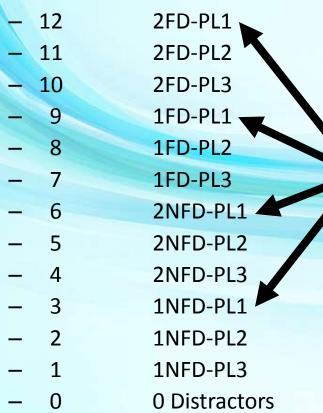

PL1 - No Prompt

Distractors on Row 1 (same as target)

#### 13 Steps

| - | 12 | 2FD-PL1       |   |
|---|----|---------------|---|
|   | 11 | 2FD-PL2       | 4 |
| - | 10 | 2FD-PL3       |   |
|   | 9  | 1FD-PL1       |   |
|   | 8  | 1FD-PL2       | 4 |
| - | 7  | 1FD-PL3       |   |
| - | 6  | 2NFD-PL1      |   |
| _ | 5  | 2NFD-PL2      | , |
| - | 4  | 2NFD-PL3      |   |
| _ | 3  | 1NFD-PL1      |   |
| _ | 2  | 1NFD-PL2      |   |
| _ | 1  | 1NFD-PL3      |   |
| _ | 0  | 0 Distractors |   |

Selecting Training Profile determines starting train step.

- High level training profiles start the student high in the sequence and low level training profiles start the student low in the sequence.
- Items transition between these steps by the student's performance.

- Train Mode Prompting & Prompt Fading
  - Sequence goes back & forth between prompted & unprompted trials
  - The lower student starts in the sequence
    - More experience before strictly unprompted trials in Random & Maintenance modes
    - Higher advancement criteria also increases amount of practice through sequence
  - Helps student practice success
  - DT Trainer handles the trial complexities for you

- Train Mode Prompting & Prompt Fading
  - You just need to know enough to understand the reports
  - You should mostly be concerned with student responses:
    - When student is being told the correct answer (PL3 & PL2)
      - High % Correct means student understands prompt
    - When student is not being told the correct answer (PL1)
      - Good % Correct means student is learning
      - Low % Correct means student is not ready for program

### How It Works

- Section Covered what is going on behind the scenes
- This background will help with configuring students, interpreting reports, and getting a lot more out of the program for a wider range of students

## Part 5 - Administration Overview

- Section Covers:
  - Desktop Icons
  - DT Trainer Administration
    - Tips Tab
    - Registration Tab
    - Common Administration Tab
    - Student Administration Tab

### **Administration Overview**

Desktop icons

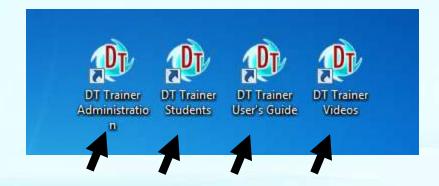

- DT Trainer Administration
- DT Trainer Students Student training icons
- DT Trainer User's Guide
- DT Trainer Videos
  - Being integrated into the product

### **DT Trainer Administration**

Double click DT Trainer Administration desktop icon

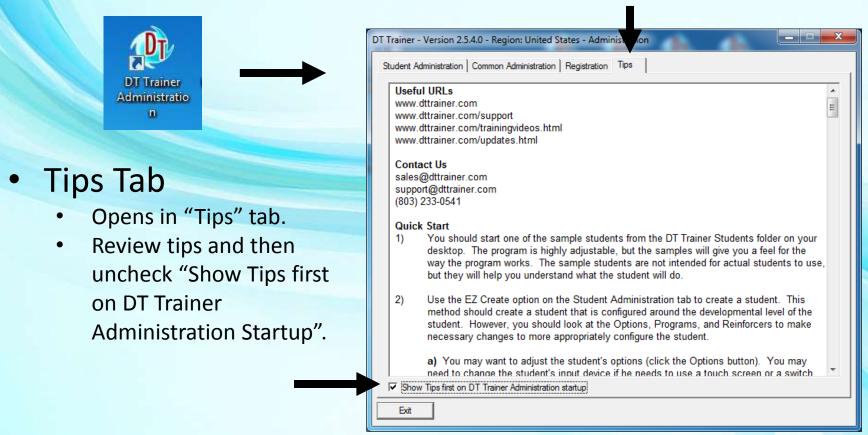

- Pause this video & go try it!
  - You need to have the DT Trainer installed
    - Requires administrative privileges on computer
    - Can download from <u>www.dttrainer.com</u> trial on main page
  - Scroll down through the tips tab to see what information is there!

## Registration Tab

- Register software under "Registration" tab
- Registration needs to be performed with system administration privileges like IT staff.
  - Note: Home users generally have administrative privileges on their computers.
- Fill out the Contact and Location information.
  - The Contact should be lead teacher as report emails are by default from this contact.
- Click "Register".

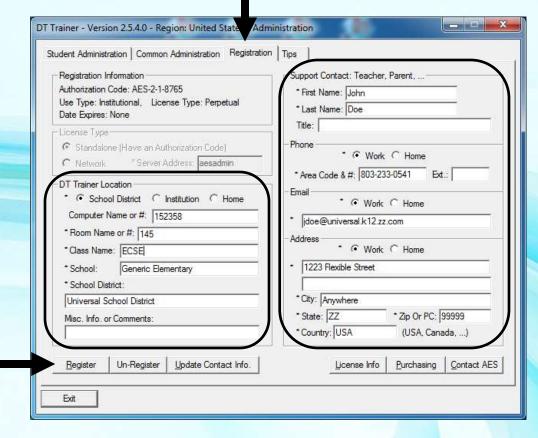

### Registration

#### Process Registration

- Enter Authorization Code
- Click "Process Registration".
- If successful:
  - the message will be "authorization code accepted."
- If unsuccessful:
  - Authorization code already in use
  - Authorization code invalid
    - Check for typo or missing "-"s
  - Contact AES providing
     Authorization Code and error message

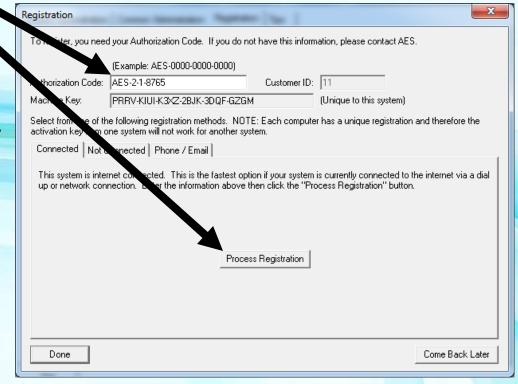

#### Pause this video & go try it!

- You need to have the DT Trainer installed
  - Requires administrative privileges on computer
  - Can download from <u>www.dttrainer.com</u> trial on main page
- Select the registration tab and enter information in the location and contact fields.
- Click register but you do not need to complete registration now and you or someone will need administrative privileges on the computer to register.

#### Common Administration Tab

Access features not specific to student

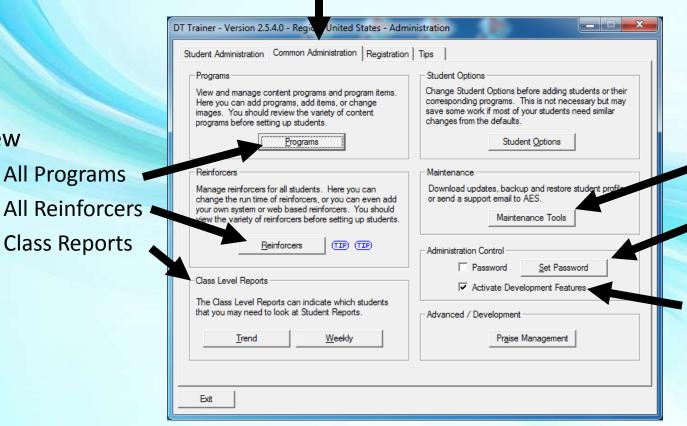

#### Access

- Maintenance Tools
  - **Password** setup

#### Turn On/Off

- Development **Features** 
  - Creating reinforcers

View

All Programs

**Class Reports** 

- Pause this video & go try it!
  - You need to have the DT Trainer installed
    - Requires administrative privileges on computer
    - Can download from <u>www.dttrainer.com</u> trial on main page
  - Select the common administration tab and poke around to see what is there.

#### Student Administration Tab

Setup and manage students

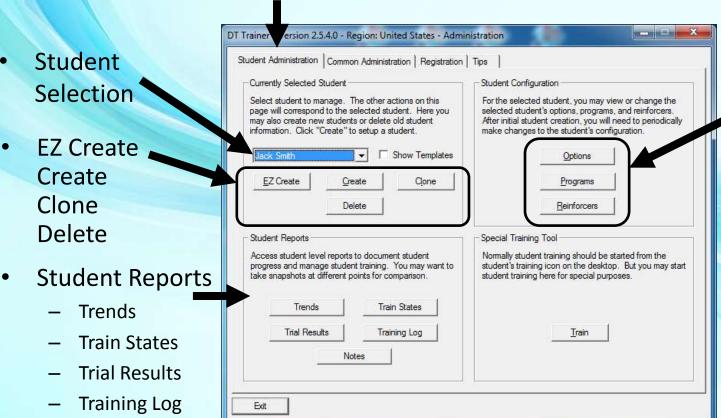

- Student Configuration
  - Options
  - Programs
  - Reinforcers

**Notes** 

#### Student Selection

Selected student shown in drop box

Selected student persists until another student is selected.

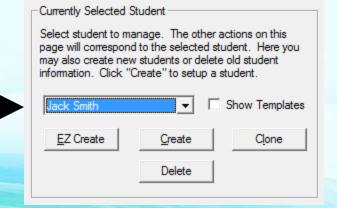

Drop menu to select a student

Select name to access student's options, programs, or reinforcers or to view reports.

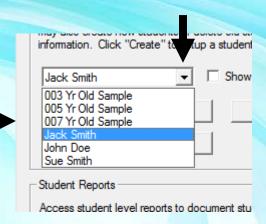

### Sample Students

- 3 sample students are provided for you to understand what students sees.
  - 3 Yr Old Sample
  - 5 Yr Old Sample
  - 7 Yr Old Sample
- Launch sample student most like your students or child from the student's training icon in DT Trainer Students Folder.
- Do not use sample students for student training
  - Reports are blocked for sample students

- Pause this video & go try it!
  - You need to have the DT Trainer installed
    - Requires administrative privileges on computer
    - Can download from <u>www.dttrainer.com</u> trial on main page
  - Select the student administration tab and poke around to see what is there.

# Part 6 - Managing Students

- Section Covers:
  - Creating Students
    - EZ Create
    - Create
    - Clone
  - Deleting Students
  - Student Training Icons

## Creating Students – EZ Create

#### EZ Create

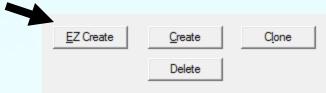

- Enter name, chronological age, and developmental age
- Creates student that MIGHT be appropriate
  - Selects Training Profile, Programs, and Reinforcers
- If close enough, make changes to student configuration through Options, Programs, & Reinforcers features
- If configuration not appropriate delete student and use regular Create.

- Pause this video & go try it!
  - You need to have the DT Trainer installed
    - Requires administrative privileges on computer
    - Can download from <u>www.dttrainer.com</u> trial on main page
  - Select the student administration tab and use EZ Create to create a student.

### **Creating Students - Create**

#### Create

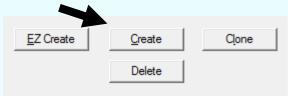

- You select options, programs, and reinforcers
- Not hard but you need to know a little more about program than with EZ Create
- If unsure of a setting, use the default provided.
- At any time later, you can make changes to student configuration through Options, Programs, & Reinforcers features.
- If you do not like the configuration, you can either adjust or delete student and start over.

#### Create Student - Name

- Enter student's name
  - Recommend using student's first& last name
- Enter Session Duration
  - Students that can stay on task may be able to start with 15 to 20 minute sessions.

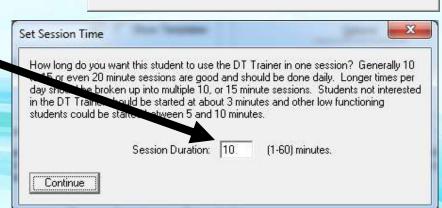

Enter unique full name of the new student, (Like: John Doe). Then

click Done.

Done

- Students that cannot stay on task very long may need to start with 2 or 3 minute sessions.
- If unsure, start with 10 minute (default) and later adjust.

Cancel

## Create Student – Input Device

- Choose input device
  - Mouse
  - Touch Screen
  - Double Switch
    - One switch advances
    - The other switch selects
  - Single Switch
    - Select scan rate and times
    - Select bounding box color

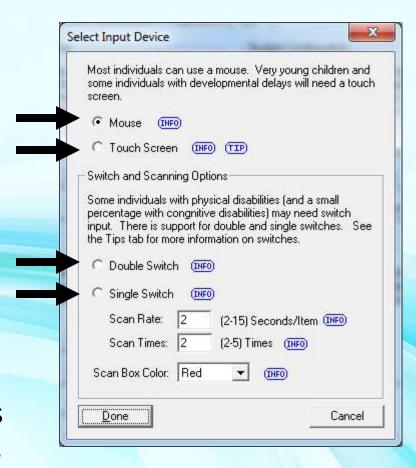

#### Create Student - Profile

- Select Training Profile
- Profiles
  - Pre Trial
  - Early Learner 1
  - Early Learner 2
  - Intermediate Learner 1
  - Intermediate Learner 2
  - Advanced Learner 1
  - Advanced Learner 2
- Accommodate from very slow to fast learners
- DT Trainer also offers a "Reinforcer Only" mode

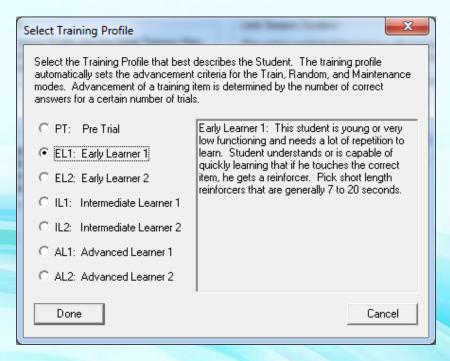

## Create Student – Add Programs

- Add Content Programs
- Should have previewed Content Programs

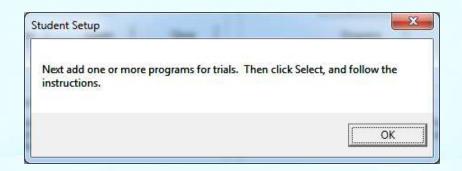

- Many students have already been assessed. Use previous assessments and IEP goals in selection of DT Trainer content programs for student.
- There is also an assessment feature in the DT Trainer that will allow you to run pre, post or other tests.
- Add programs student does not know, partially knows, or knows but needs practice or generalization.

### Create Student – Add Programs

 Select content programs to add.

 Holding down "ctrl" key, click desired programs.

- Use vertical scroll bar to view all programs.
- Apply filters if helpful.
- Click the Select button when done.

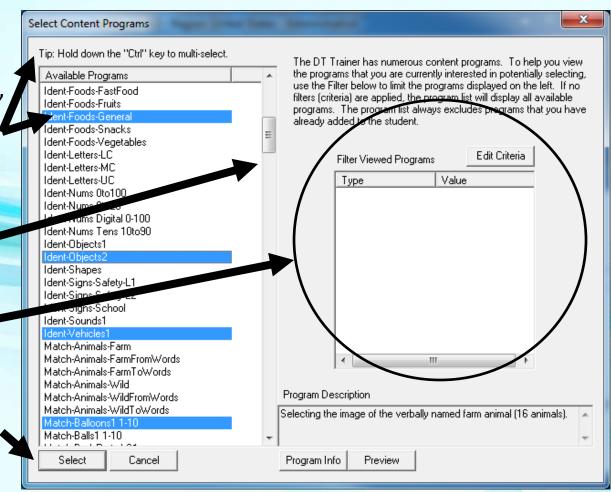

#### Create Student – Trial Timeout

- Set the <u>trial</u> timeout
- Usually use the default of 10 seconds.
- You can change this later.

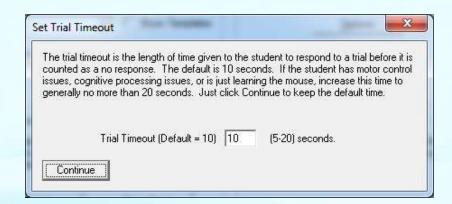

- For most students, 10 seconds is ample time to answer basic problems.
  - Content programs that require a processing time automatically add some time to the trial timeout time.
- Students with motor control or other issues may need longer trial times like 20 seconds.

#### Create Student – Add Reinforcers

- Add Reinforcers
- You will be able to alter list at any point later.

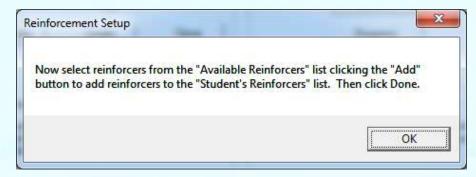

- You should have previously previewed reinforcers.
- Higher students generally like new and different.
- Low students generally like familiar.
  - Use your knowledge of student to pick reinforcers
  - Sit beside student previewing reinforcers to see what student likes.

#### Create Student – Add Reinforcers

- Just pick some reinforcers and watch response of student. Then adjust student's reinforcers list as appropriate.
- May want to create some reinforcers for student.
  - Create reinforcers under Common Administration then add to specific students under Student Administration.

#### Create Student – Add Reinforcers

- Expand left list and double click reinforcers or click "Add" button
- Add and Remove reinforcers to/from right "Student's Reinforcers" list
- Preview reinforcers to refresh you memory
- Click Done when satisfied

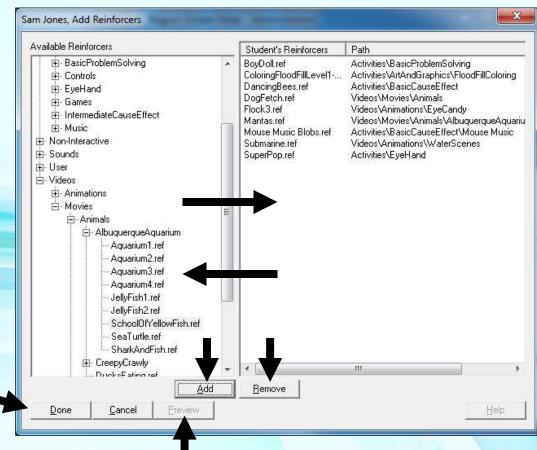

#### Create Student – Icon Name

 Edit student's training icon name – if desired

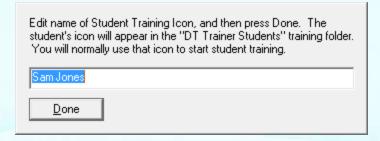

- Done creating student at least first pass
  - Use Options, Programs, or Reinforcers buttons to make adjustments now or as needed in the future.
  - Observe student's
     performance and use
     reports to drive
     changes to student's
     training.

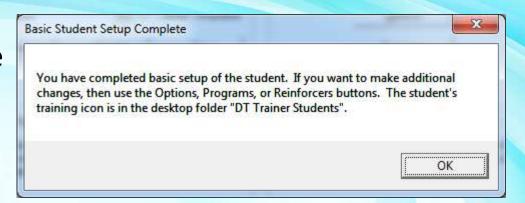

- Pause this video & go try it!
  - You need to have the DT Trainer installed
    - Requires administrative privileges on computer
    - Can download from <u>www.dttrainer.com</u> trial on main page
  - Select the student administration tab and use Create to create a student.

## **Creating Students - Clone**

- Clone
  - Select student to clone
    - Select Student
      - Select actual student
      - Or select template student
        - » Check "Show Templates"
        - » Then Select Template
    - Click the Clone button
  - Templates
    - Can use default templates
    - Can create templates by naming the student with the student last name "Template"
    - Cloning can be convenient if one or more students are like some of our templates or if you can create a template that would be useful.

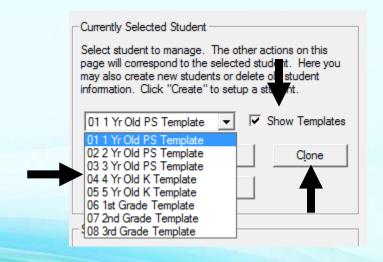

- Pause this video & go try it!
  - You need to have the DT Trainer installed
    - Requires administrative privileges on computer
    - Can download from <u>www.dttrainer.com</u> trial on main page
  - Select the student administration tab and use Clone to create a student.

## **Deleting Students**

- Delete
  - Select Student
  - Click Delete
  - Only delete student if you do not need the student configuration and data anymore

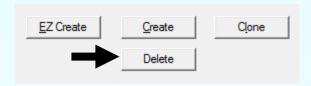

- Pause this video & go try it!
  - You need to have the DT Trainer installed
    - Requires administrative privileges on computer
    - Can download from <u>www.dttrainer.com</u> trial on main page
  - Select the student administration tab and select one of the practice students you created and delete the student.

## Student Training Icons

- Each student has an associated training icon
  - Creating student creates student training icons
    - On Desktop (if able)
    - In "DT Trainer Students" Folder
  - Student or teacher can start student's session from the icon.
- If not automatically created, copy a student icon to the desktop
  - With admin privileges, Open DT Trainer Students list from desktop icon
    - Double click icon to open students folder
  - Right mouse button drag to the desktop selecting the copy option.

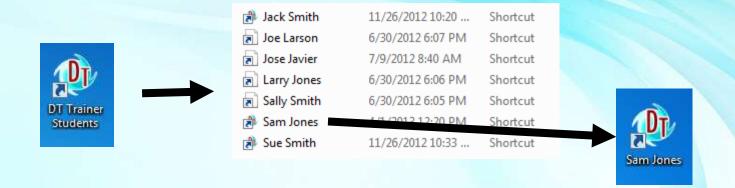

- Pause this video & go try it!
  - You need to have the DT Trainer installed
    - Requires administrative privileges on computer
    - Can download from <u>www.dttrainer.com</u> trial on main page
  - Open the DT Trainer Students folder and right mouse button drag a student icon to the desktop making a copy or shortcut.

## Part 7 - Making Changes

- After creating a student
  - Check for further adjustments
- Periodically / As needed
  - Alter content programs
  - Change reinforcers
  - Change training options

## **Student Configuration**

Select Student Administration tab

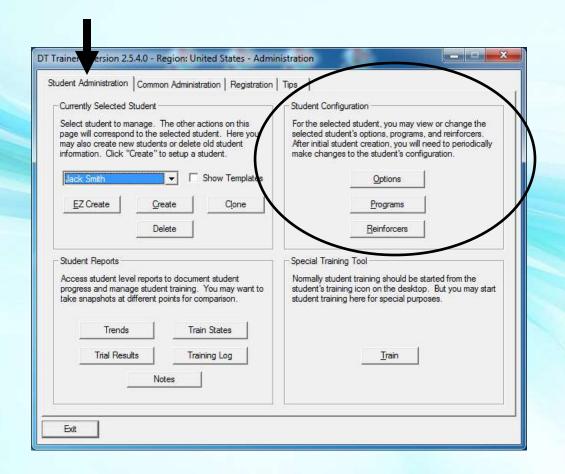

## **Student Configuration**

You can view and change the student's configuration from the Student Administration tab from the buttons:
 Options
 Programs

- Most options are defaults or were set by
  - selecting training profile
  - Choosing content programs and reinforcers

Reinforcers

Reinforcers

## **Student Configuration - Options**

Click "Options" from Student Administration

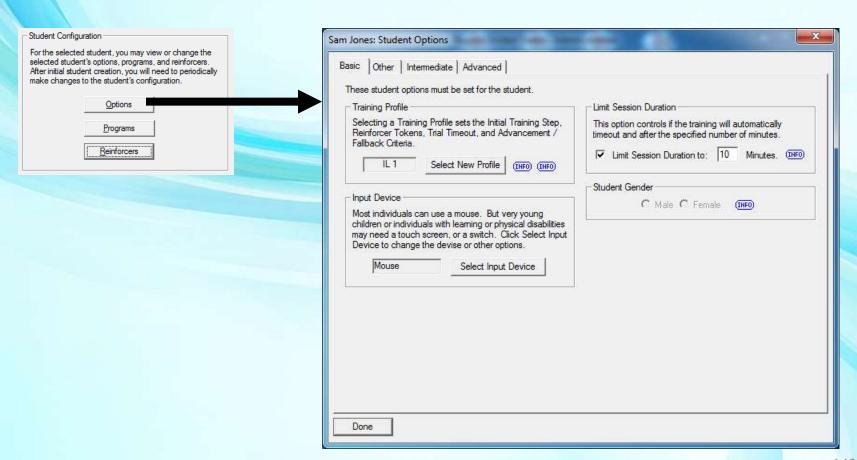

### **Student Options - Basic**

- Basic Tab
- Training Profile

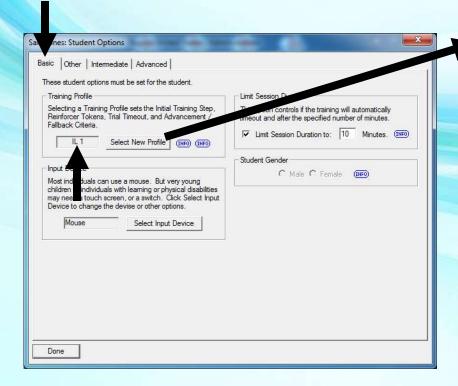

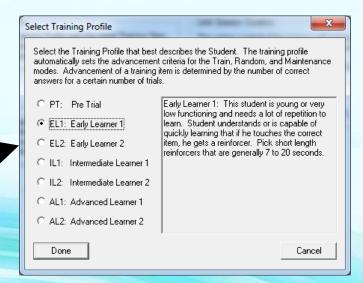

#### **Student Options - Basic**

Input Device

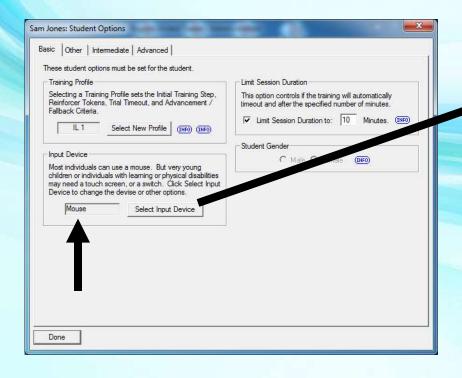

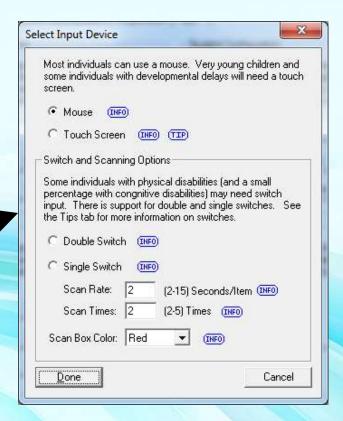

#### **Student Options - Basic**

- Session Duration
  - Minutes
    - Default 10
    - 2-3 to start for low students
    - Generally 15 to 20 max
  - "Limit Session Duration"
    - Checked is normal setting
    - Unchecked can be used in home situations where a student would use the DT Trainer for a while and then walk away until ready to use again. The DTT displays a GO screen until the student is ready to use again.

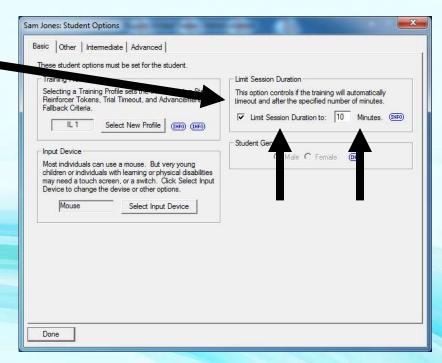

- Pause this video & go try it!
  - You need to have the DT Trainer installed
    - Requires administrative privileges on computer
    - Can download from <u>www.dttrainer.com</u> trial on main page
  - Select the student administration tab, select a practice student you created, and click the options button.
  - Checkout the options on the basic tab.

### **Student Options - Other**

- Select "Other" tab
- "INFO" and "TIP" icons
  - Hover over for more info on corresponding control
- Spoken name and status
  - Student's name used in commands & praises

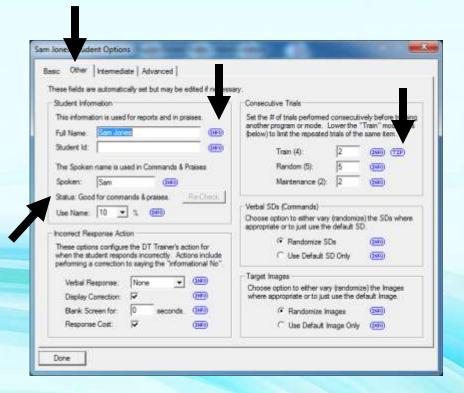

### **Student Options - Other**

- Overridable options for special situations
  - Incorrect Response Action

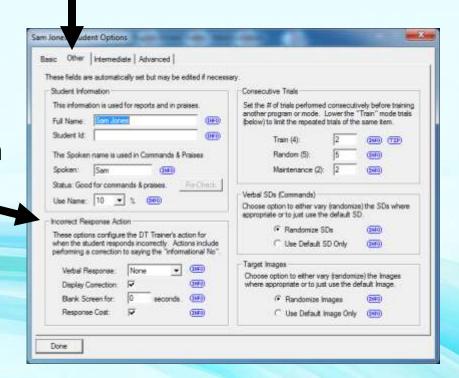

### **Student Options - Other**

 Overridable options for special situations

···

- Consecutive Trials
- Verbal SDs
- Target Images

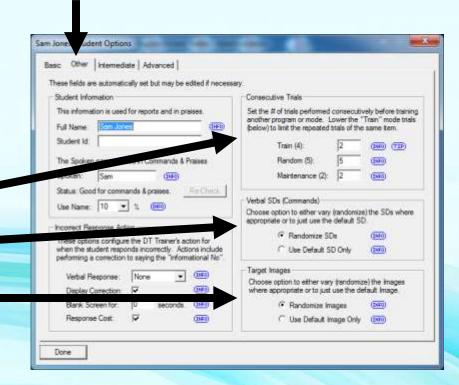

- Pause this video & go try it!
  - You need to have the DT Trainer installed
    - Requires administrative privileges on computer
    - Can download from <u>www.dttrainer.com</u> trial on main page
  - Select the student administration tab, select a practice student you created, and click the options button.
  - Checkout the options on the other tab.

### Student Options - Intermediate

- Select "Intermediate" tab
- Most commonly used
  - Trial Timeout (seconds)
    - Default 10
    - Max 20 (CP, ...)
    - Decrease to work on fluency (if not happening)
  - Reinforcers Only
    - Start "resistive" student
    - Develop mouse skills

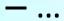

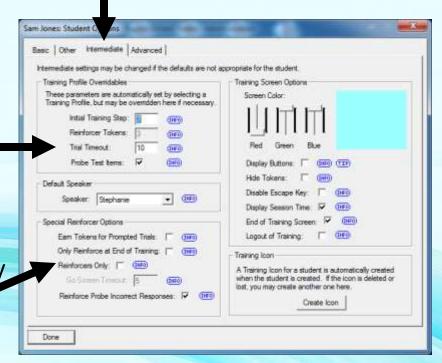

#### Student Options - Intermediate

- Most commonly used
  - <del>\</del> ...
  - Logout of Training
  - Create Icon
    - If Student Training Icon is accidentally deleted

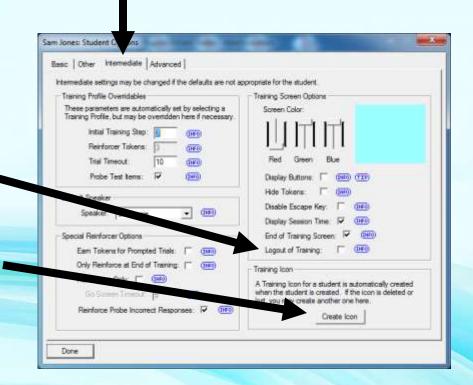

#### Student Options - Intermediate

- Overridable options for special situations
  - Training ProfileOverridables
  - Special Reinforcer Options
  - Training Screen Options

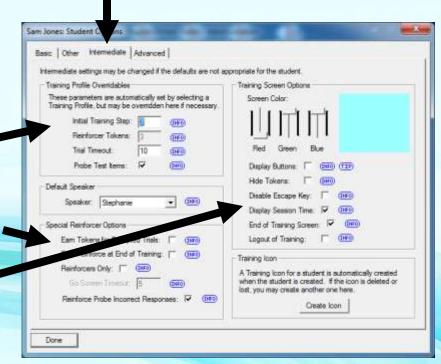

- Pause this video & go try it!
  - You need to have the DT Trainer installed
    - Requires administrative privileges on computer
    - Can download from <u>www.dttrainer.com</u> trial on main page
  - Select the student administration tab, select a practice student you created, and click the options button.
  - Checkout the options on the intermediate tab.

## **Student Administration - Programs**

Click "Programs" from Student Administration

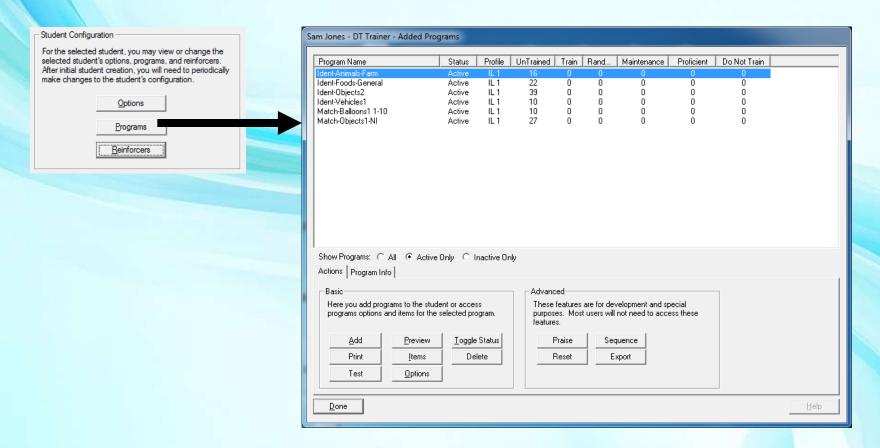

## Student Programs Dialog

- View program list
  - All Programs, just
     Active or Inactive
- Manage Programs
  - Actions Tab,
     Basic Group

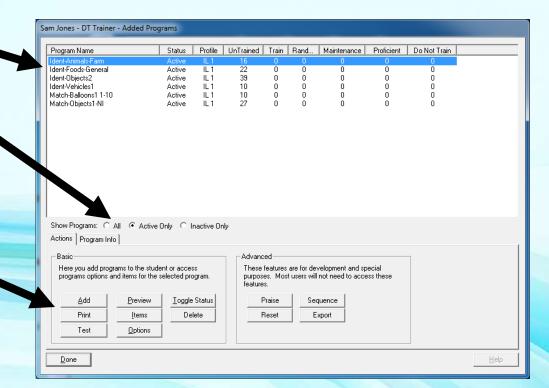

#### Student Programs List

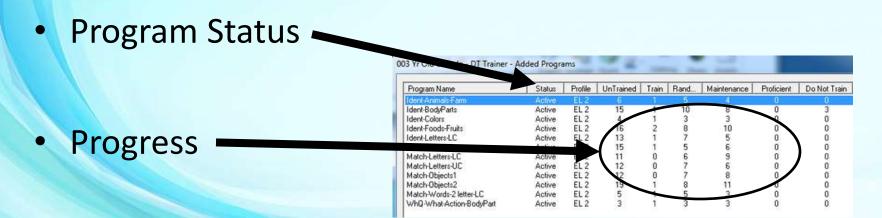

#### Observations

- Shows how many items from each program are Untrained, Proficient, or they are being trained.
- Shows number of items in the Train, Random, and Maintenance modes.
- Want items moving from Untrained to Proficient
- Select Program to Manage (click program name)

#### Pause this video & go try it!

- You need to have the DT Trainer installed
  - Requires administrative privileges on computer
  - Can download from <u>www.dttrainer.com</u> trial on main page
- Select the student administration tab, select a sample student, and click the programs button.
- Checkout the programs list.
- Select to view all, active, and inactive programs.
- Look at the number of items by train state & mode.

### Student Programs – Add Programs

- "Add" programs
  - When "Untrained" items are low
  - Need other programs

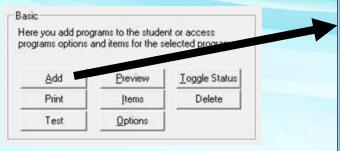

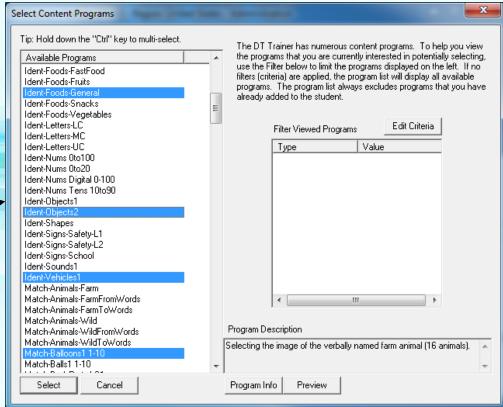

- Pause this video & go try it!
  - You need to have the DT Trainer installed
    - Requires administrative privileges on computer
    - Can download from <u>www.dttrainer.com</u> trial on main page
  - Select the student administration tab, select a sample student, and click the programs button.
  - Add one or more programs.

### Student Programs List - Print

- "Print" program list
  - A quick high level report on student progress
  - Shows numbers of items in programs at different train levels

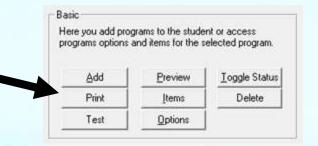

#### Student Programs List - Preview

- "Preview" sample item from selected program
  - See what a trial for a program item looks like

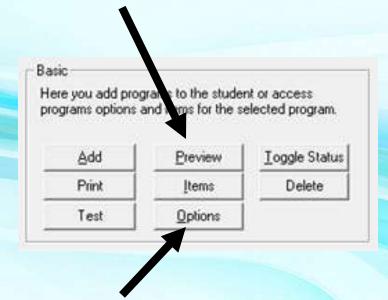

- View or Edit selected program's "Options"
  - Advanced feature (change the program for student)

#### Student Programs List – Toggle Status

- "Toggle Status" of selected program to <u>Active</u> or <u>Inactive</u>
  - Make program Inactive instead of deleting
  - Deactivate program if too many active

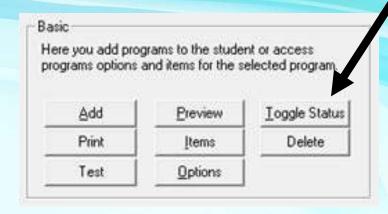

#### Student Programs List - Delete

- "Delete" selected program (from student's list)
  - Deleting program also deletes data
  - Delete program only if student does not need program and you do not need the data any more

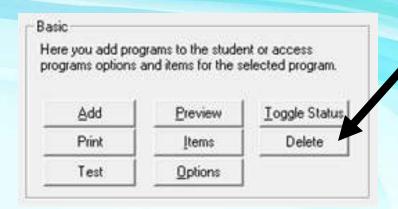

- Pause this video & go try it!
  - You need to have the DT Trainer installed
    - Requires administrative privileges on computer
    - Can download from <u>www.dttrainer.com</u> trial on main page
  - Select the student administration tab, select a sample student, and click the programs button.
  - Print, preview, toggle status, and delete a program.

### Student Programs List - Test

- "Test" selected program
   Pre-Test
   Post-Test
   Other Tests

  Basic
  Here you add programs to the student or access programs options and items for the selected program.
  Print
  Items
  Delete
  Options
  - DT Trainer is constant test environment but you can run assessments of individual programs with this "Test" feature.

### Running Pre, Post, or Other Tests

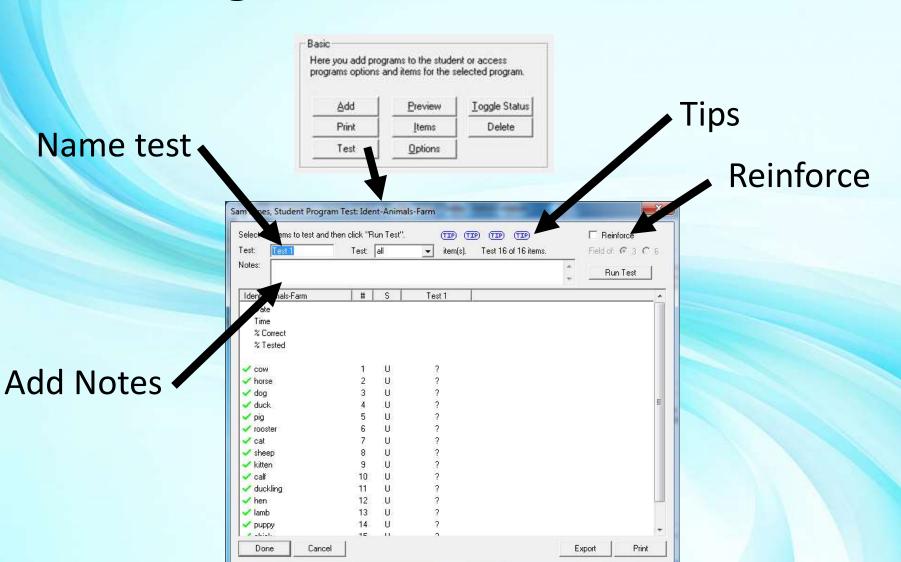

### Running Pre, Post, or Other Tests

Select items to test from drop menu

 For large programs consider not testing all items at least at one time.

Can select Every 2<sup>nd</sup>, 3<sup>rd</sup>, 4<sup>th</sup>, ... or the
 First 5, 10, 15, or 20 items.

Select or deselect
 items by double
 clicking check mark or
 minus sign

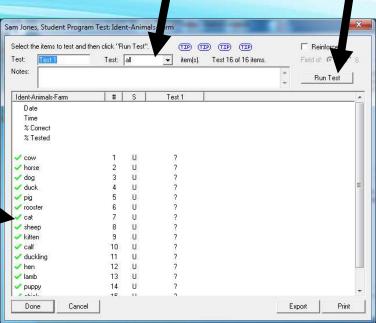

Run Test

### Running Pre, Post, or Other Tests

- During test, you can end at any time if interruption or problem
- You get one chance to either save or not save the data

You get one column of data per test

- Date & Time
- Summary
  - % Correct, % Tested
- Item Results
  - C: Correct, I: Incorrect
- Item Train States (U, T, R, M, P)

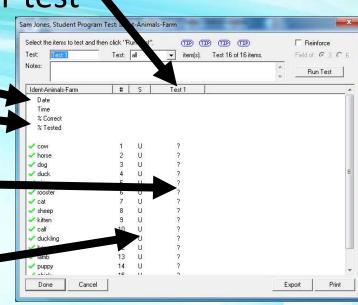

- Pause this video & go try it!
  - You need to have the DT Trainer installed
    - Requires administrative privileges on computer
    - Can download from <u>www.dttrainer.com</u> trial on main page
  - Select the student administration tab, select a practice student you created, and click the programs button.
  - Select a program and run an assessment (test).

#### Program Items List

Open Items list for selected program

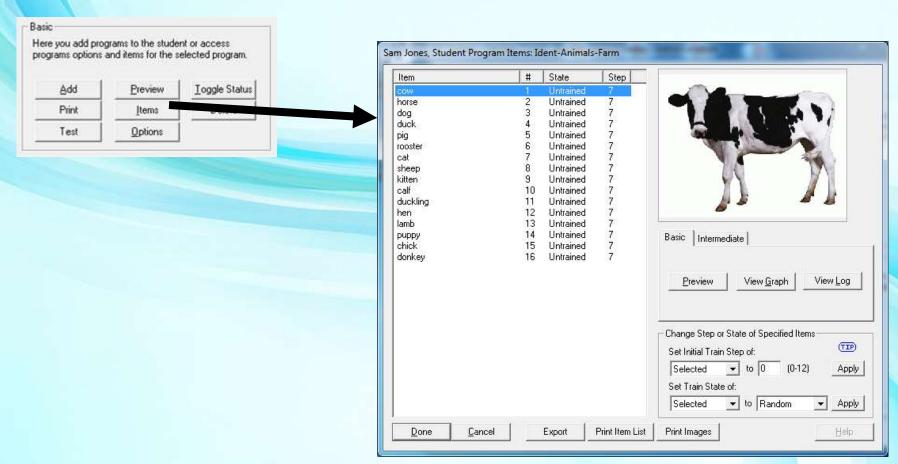

#### Program Items List

Program Items Item States

s, Student Program Items: Ident-A Step Untrained kitten duckling Untrained lamb Untrained рирру Untrained Basic Intermediate chick Untrained donkey View Graph View Log State of Specified Items TIP Set Initial Train Step of: **→** to 0 Selected Apply ▼ to Random Print Images Cancel **Export Print Item List** 

For Selected Item...

- Item Image
- **Preview Trial**
- View Graph or Log

**Change Train States** 

- For special situations

**Print Images** 

Select

Item

### Change State of Items

- Not usually needed
  - DT Trainer automatically changes state and step of program items through student's use
  - Use this feature for special situations where you want to manually override the automatic behavior

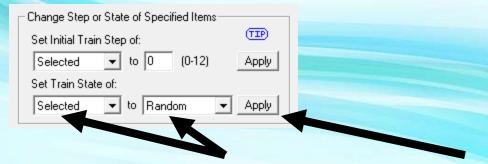

- Set "Train State" values then click "Apply"
- Example:
  - Set all (items) back to "Untrained" if student lost skills after extended illness or injury

#### Order Items

Select "Intermediate" tab then "Order Items" button

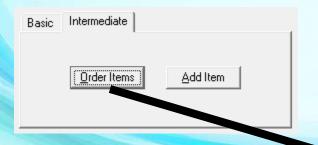

- Select item then use arrows to move item up or down in list
- Put higher priority items (to you) high in the list
- Default order is usually ok

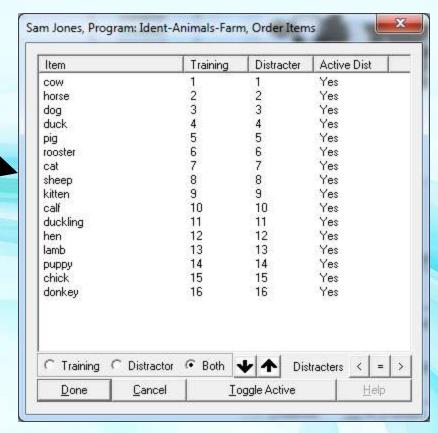

#### Pause this video & go try it!

- You need to have the DT Trainer installed
  - Requires administrative privileges on computer
  - Can download from <u>www.dttrainer.com</u> trial on main page
- Select the student administration tab, select a practice student you created, and click the programs button.
- Select a program and open the items dialog.
- Click on different items viewing the related image, preview, and check out the graph & log if available (may be empty).
- Try changing the state of some items.
- Print the item list and images, and check out the order items (under the intermediate tab).

#### Student Administration - Reinforcers

Click "Reinforcers" from Student Administration

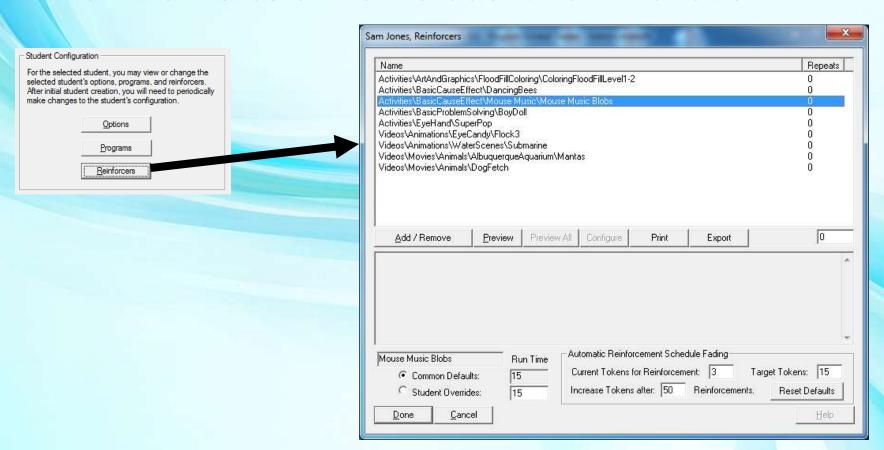

#### Student's Reinforcers

#### Reinforcers

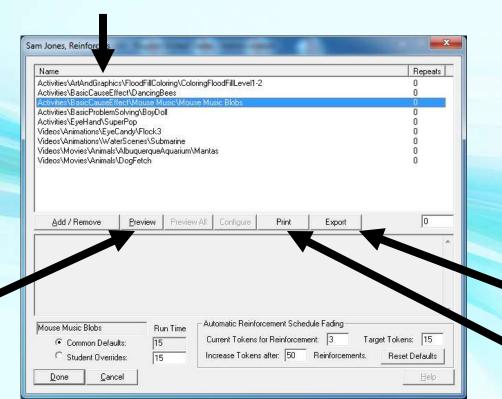

Export List
Print List

Preview

Selected

Reinforcer

#### Student's Reinforcers

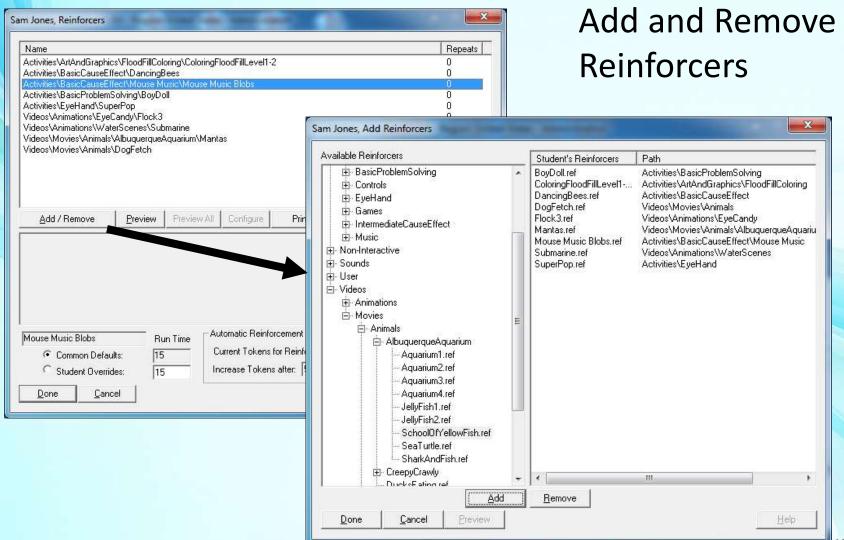

#### Student's Reinforcers

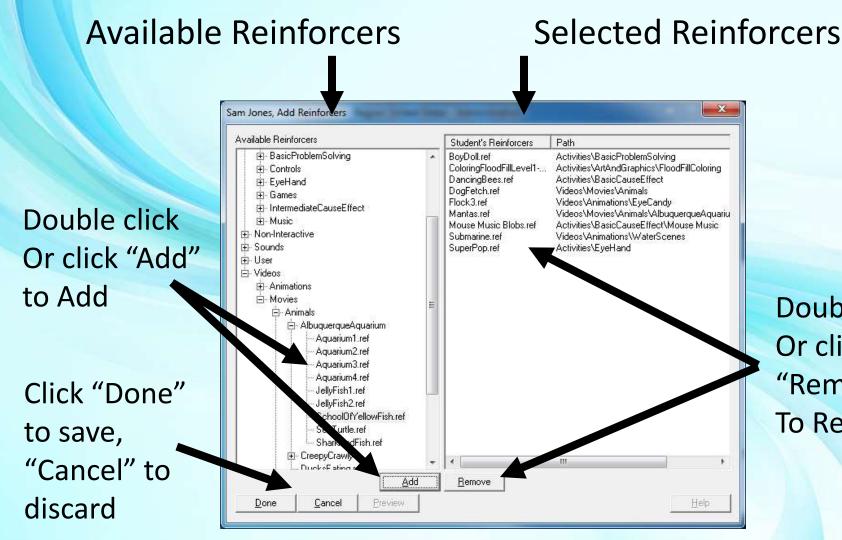

Double click
Or click
"Remove"
To Remove

## Reinforcement Schedule Fading

**Current Tokens for Reinforcement** 

How many tokens that student needs to

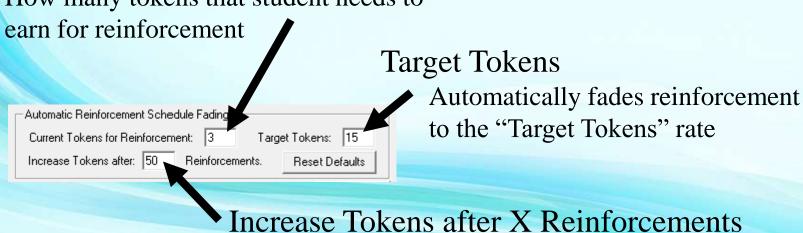

- Reinforcements (fade rate)
  - Fade rate by 1 token after given numbers of reinforcements. Controls rate of fade. Larger value slows fade rate.
  - Gets student doing more and more work for less and less play
  - Defaults set by selecting student training profile
  - The current tokens, target tokens, and fade values can be reset at any time

# Go Try It!

#### Pause this video & go try it!

- You need to have the DT Trainer installed
  - Requires administrative privileges on computer
  - Can download from <u>www.dttrainer.com</u> trial on main page
- Select the student administration tab, select a practice student you created, and click the reinforcers button.
- Preview some reinforcers & print the list.
- Change some reinforcers with the Add/Remove.
- Look at the automatic reinforcement schedule fading area.
   Identify the current level of tokens for reinforcement, the target tokens, and the number of reinforcements for fade.

## Reinforcement Tips

- Usually select from 10 to 20 reinforcers for student
  - Have enough reinforcers so that student does not see same one very often
- Change periodically
  - Any reinforcer will eventually be un-motivating to aversive
- Reinforcer times are usually ok... do not reset
  - Reinforcers are short intentionally to just "tease" student and not satiate student's interest

## Reinforcement Tips

- Watch student's reaction to reinforcers
- Start with what ever motivates the student... no matter how strange (within reason)
- Broaden student's interest
  - Work in less preferred reinforcers
  - Build familiarity & success to build interest

### Part 8 - Reports

- Report Generators (configurable)
- System Level Reports
  - On Common Administration tab
  - Trend, Weekly
- Student Level Reports
  - On Student Administration tab
  - Trends, Train States, Trial Results,
     Training Log, Notes

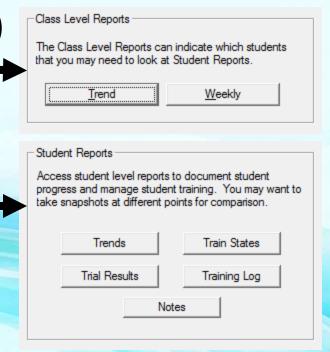

### Reports

Features common to Reports

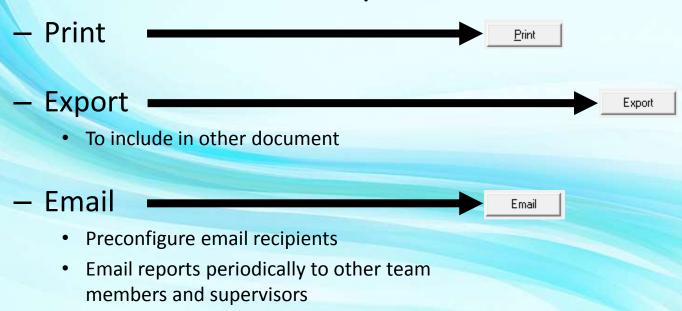

- Configure Student Identifier
  - Set how the student name and ID appears on reports

Configure Student Identifier

# Go Try It!

- Pause this video & go try it!
  - You need to have the DT Trainer installed
    - Requires administrative privileges on computer
    - Can download from <u>www.dttrainer.com</u> trial on main page
  - Select the student administration tab, select a practice student you created.
  - Open some reports and locate the print, export, email, and configure student identifier (this is not on all reports).

## Trend Reports

- Trends (by week)
  - System & Student

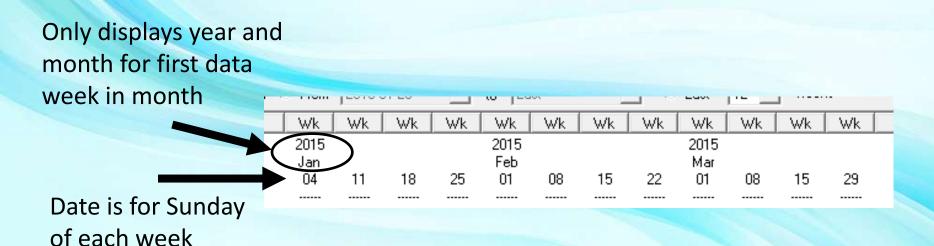

NOTE: Will only display weeks where there is data

### Trend Reports – Period

Persistent report ranges (feature on Trend Reports)

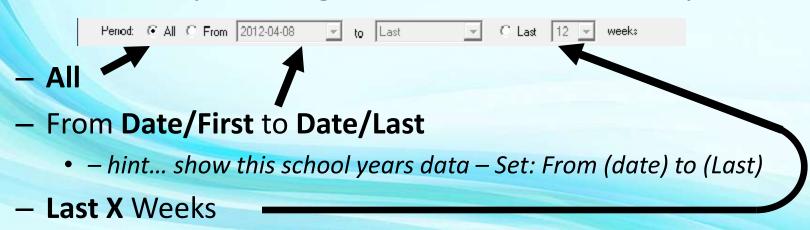

- hint... set to 12 weeks to always see last 3 months of data
- Retains settings for report

# Go Try It!

#### Pause this video & go try it!

- You need to have the DT Trainer installed
  - Requires administrative privileges on computer
  - Can download from <u>www.dttrainer.com</u> trial on main page
- Select the student administration tab, select a practice student you created.
- Open the trend report and locate and checkout the report range controls.
- Obviously after your students have been using the program, you will have something more interesting to view.

## System Trend Report - Shows

Shows all students across multiple weeks

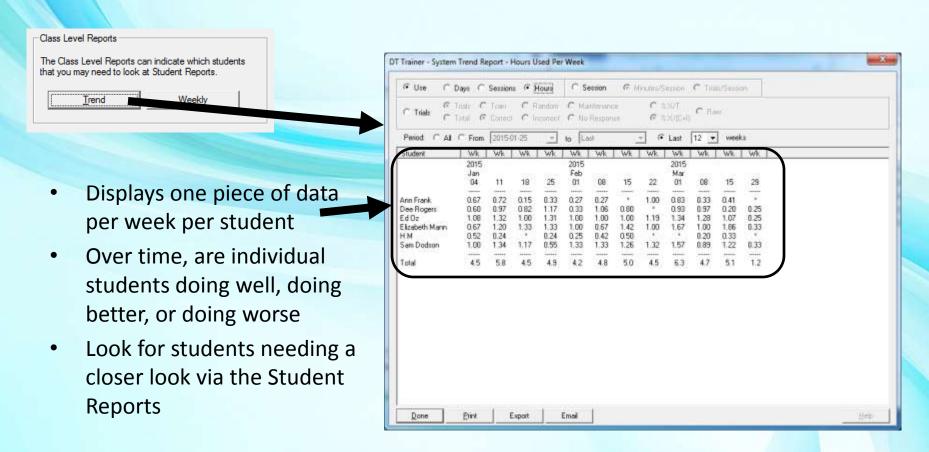

## System Trend Report - Types

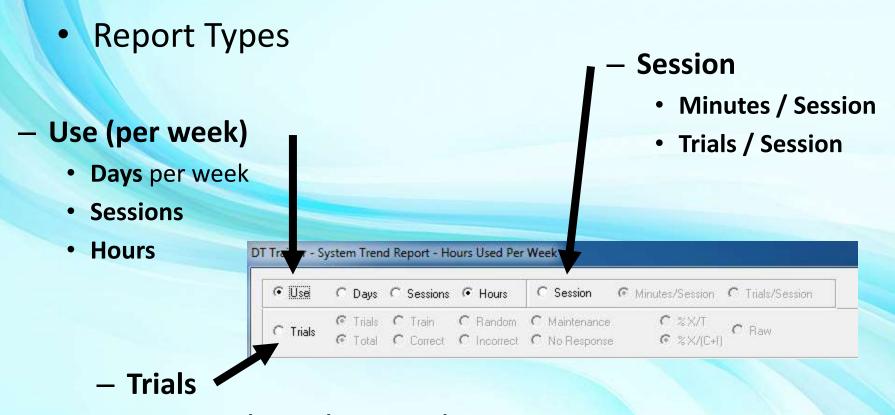

- (Trials / Train / Random / Maintenance)
- Vs. (Total / Correct / Incorrect / No Response)

# Go Try It!

#### Pause this video & go try it!

- You need to have the DT Trainer installed
  - Requires administrative privileges on computer
  - Can download from <u>www.dttrainer.com</u> trial on main page
- Select the common administration tab and open the trend report.
- Checkout the use, session, and trials versions and play with the associated report options.
- Obviously after your students have been using the program, you will have more interesting data.

## System Weekly Report

Shows all students for selected week

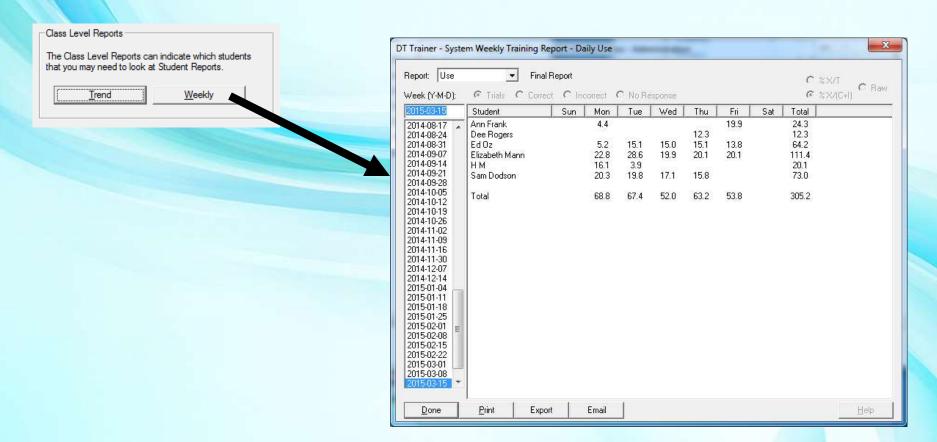

## System Weekly Report - Types

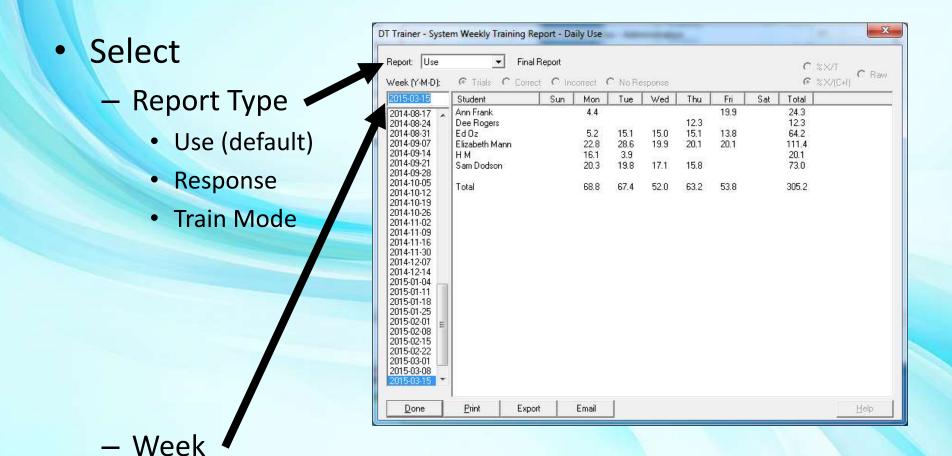

default is current or last week

### System Weekly Report – Use Report

Report Types

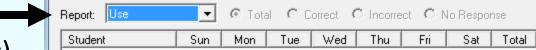

- Use Report (default)
  - Minutes used per student per day
  - Sun, Mon, Tue, Wed, Thu, Fri, Sat, Total
  - Helps teacher manage student use

# System Weekly Report – Response Report

- Report Types
  - Response Report
    - Select ( Total / Correct / Incorrect / No Response )

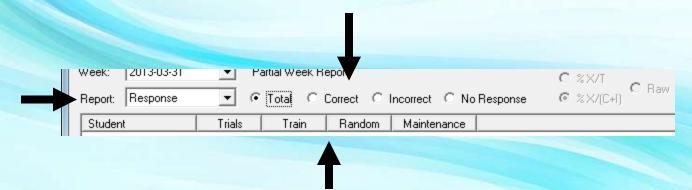

Display (Trials, Train, Random, Maintenance)

# System Weekly Report – Train Mode Report

- Report Types
  - Train Mode Report
    - Select (Trials / Train / Random / Maintenance)

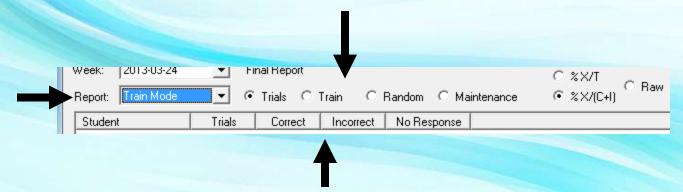

Display (Trials, Correct, Incorrect, No Response)

#### % Data Format

T: Total Some data can be in % or Raw format @ %X/T R: Raw C Raw % X/(C<sub>±</sub>I) C Random C Maintenance Correct Student Trials No Response Incorrect — % Trial data can be displayed as: C: Correct I: Incorrect

- X/T... (X over total trials)
  - Total: Correct, Incorrect AND No Response
- X/(C+I)... (X over responses)
  - Only when student responded (Correct or Incorrect)
  - Answers: When the student responded... how did he do?
- Raw: The actual number times something happened
  - If few trials, % data will be very noisy or meaningless
  - Check Raw data for importance of % data

# Go Try It!

#### Pause this video & go try it!

- You need to have the DT Trainer installed
  - Requires administrative privileges on computer
  - Can download from <u>www.dttrainer.com</u> trial on main page
- Select the common administration tab and open the weekly report.
- Checkout the use, session, and trials versions and play with the associated report options.
- Obviously after your students have been using the program, you will have more interesting data.

## Student Trend Report

Shows combinations of selected data over weeks

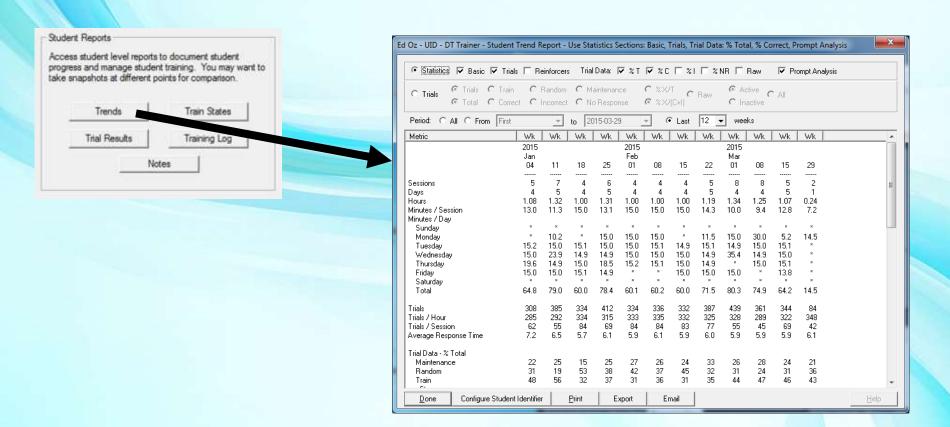

### Student Trend Report – Use Statistics

- Use Statistics (default report)
  - Use the default report blocks to automatically generate a very useful report
  - Or select specific blocks for a customized report.

#### Trial Data:

Basic, Trials, Reinforcers

%T, %C, %I, %NR, Raw

**Prompt Analysis** 

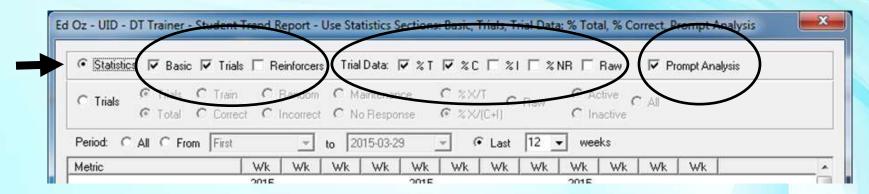

# Student Trend Report – Statistics: Basic Block

- Statistics Basic block (default)
  - Sessions
  - Days
  - Hours
  - Minutes/Session
  - Minutes/Day
    - Sunday
    - Monday,
    - ... Saturday
    - Total

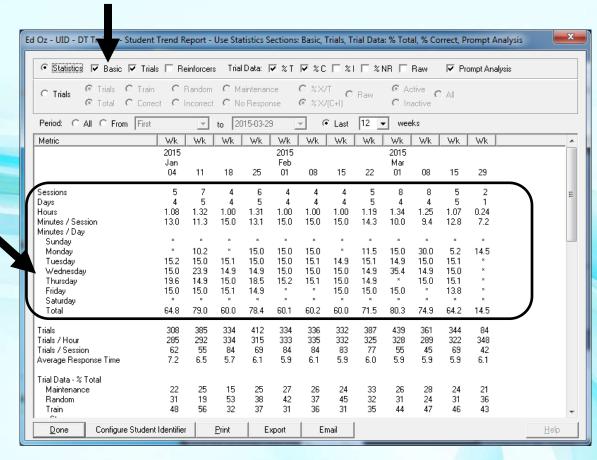

# Student Trend Report – Statistics: Trials Block

- Statistics Trials block (default)
  - # Trials
  - Trials/Hour,
  - Trials/Session
  - AverageResponse time

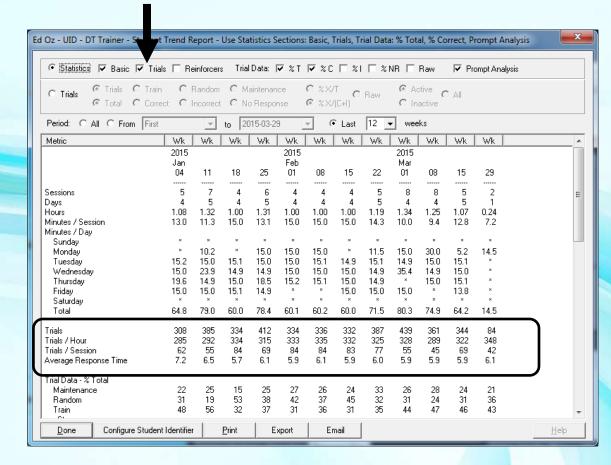

## Student Trend Report – Statistics: Reinforcers Block

- Statistics Reinforcers block
  - # Reinforcements
  - Reinforcements / Hour
  - Reinforcements / Session

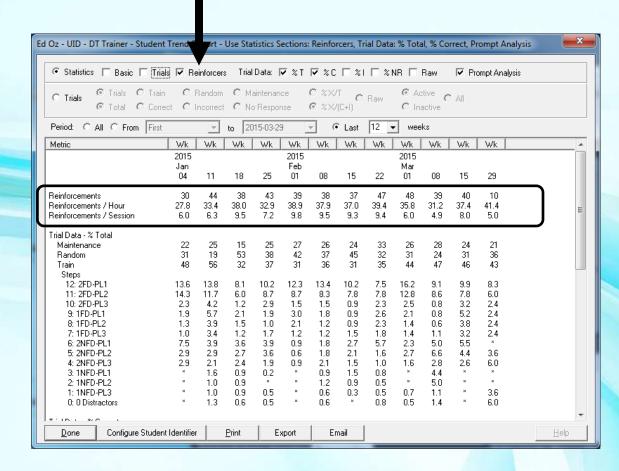

# Student Trend Report – Statistics: Trial Data - % Total Block

- Statistics Trial Data: % Total block (default)
  - Maintenance
  - Random
  - Train
  - Train mode also broken down into steps 0-12
  - Shows: how much training student is spending in different modes
  - Answers: is student progressing, and how that is changing over time

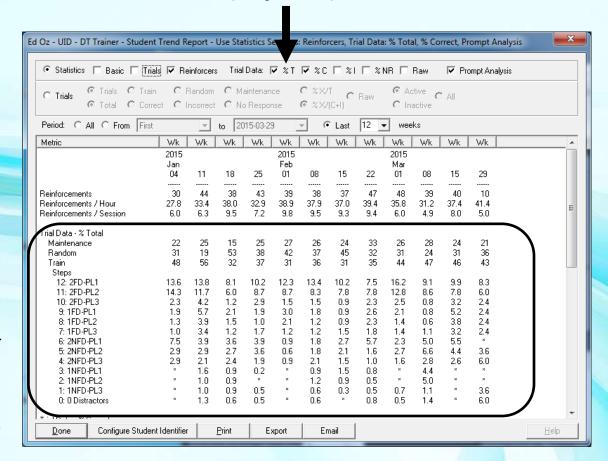

# Student Trend Report – Statistics: Trial Data - % Correct Block

- Statistics Trial Data: % Correct block (default)
  - All Trials
  - Maintenance
  - Random
  - Train
  - Train mode also broken down into steps 0-12
  - Answers:
     is student
     progressing, and
     how that is
     changing over
     time

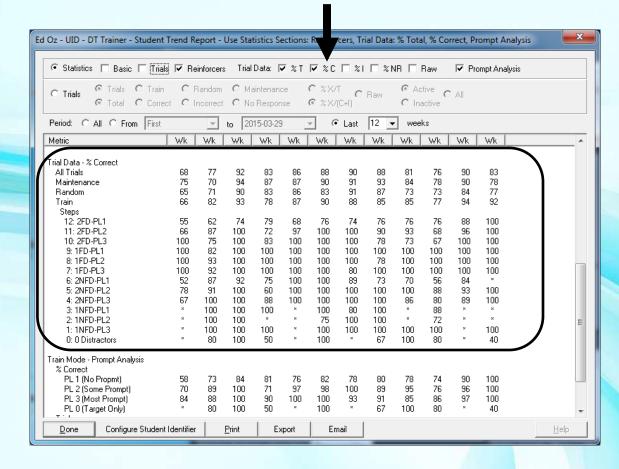

# Student Trend Report – Statistics: Trial Data - % Incorrect Block

Statistics - Trial Data: % Incorrect block

- All Trials
- Maintenance
- Random
- Train
- Train mode also broken down into steps 0-12
- Answers: is student progressing, and how that is changing over time

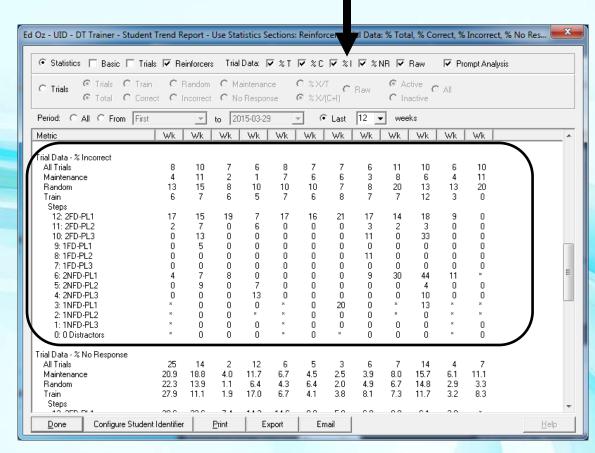

# Student Trend Report – Statistics: Trial Data - % No Response Block

Statistics - Trial Data: % No Response block

- All Trials
- Maintenance
- Random
- Train
- Train mode also broken down into steps 0-12
- Answers: Are there attention to task issues, and how that is changing?

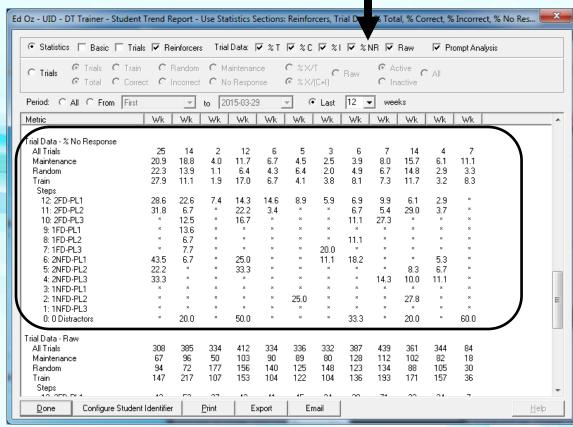

# Student Trend Report – Statistics: Trial Data - % Raw Block

- Statistics Trial Data: Raw block
  - All Trials
  - Maintenance
  - Random
  - Train
  - Train mode also broken down into steps 0-12
  - Shows significance of data

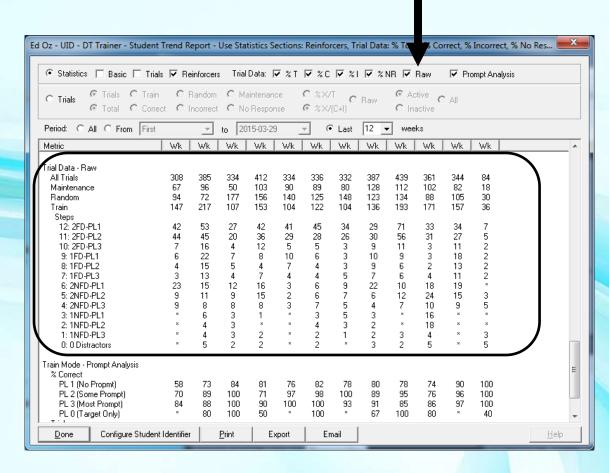

# Student Trend Report – Statistics: Trial Data – Prompt Analysis Block

- Statistics Prompt Analysis block (default)
  - ...a closer look at the train mode as a function of prompting
  - Shows % Correct and Trials for:
    - Prompt Level 1
      - (No Prompt)
    - Prompt Level 2
      - (Some Prompt)
    - Prompt Level 3
      - (Most Prompt)
    - Prompt Level 0
      - (Target Only)
  - Verify student
     understands the
     prompt and if he is
     generally learning

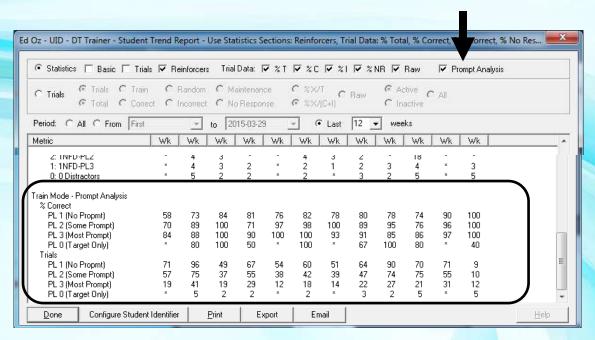

# Go Try It!

#### Pause this video & go try it!

- You need to have the DT Trainer installed
  - Requires administrative privileges on computer
  - Can download from <u>www.dttrainer.com</u> trial on main page
- Select the student administration tab, select a practice student you created.
- Open the trend report and turn all statistics blocks off and turn them back on and off one by one looking at the corresponding data.
- Obviously after your students have been using the program, you will have more interesting data.

# Student Trend Report – Trials by Program

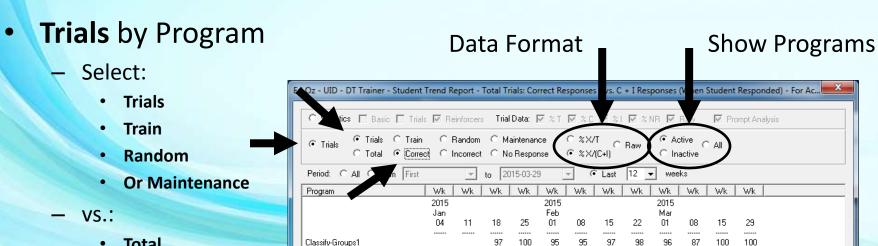

- Total
- Correct
- **Incorrect**
- Or No Response

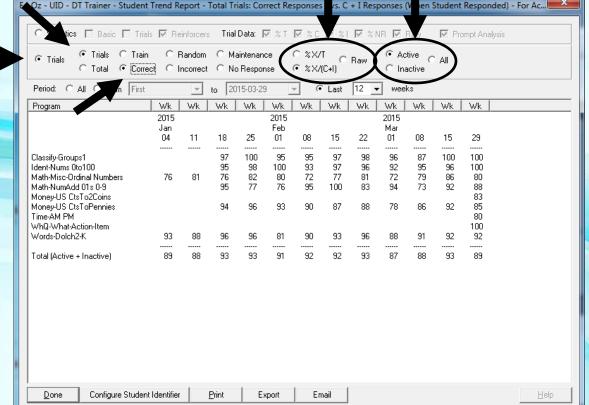

# Go Try It!

#### Pause this video & go try it!

- You need to have the DT Trainer installed
  - Requires administrative privileges on computer
  - Can download from <u>www.dttrainer.com</u> trial on main page
- Select the student administration tab, select a practice student you created.
- Open the trend report and select the trials report to view the trend data by program. Look at the % data in different data formats.
- Obviously after your students have been using the program, you will have more interesting data.

## Student Train States Report

Shows the items by train states per program

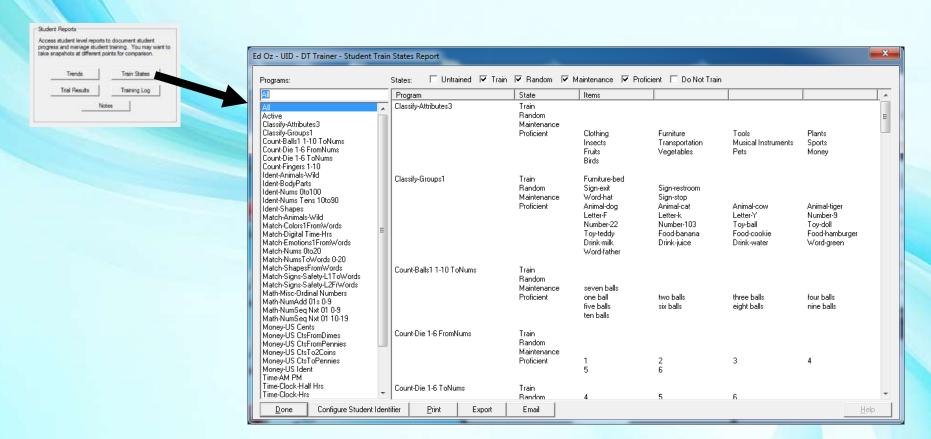

## Student Train States Report

Select:

States: Untrained, Train, Random, Maintenance, Proficient Default: Train, Random, Maintenance, Proficient

All (Default)
Active
Or Select Program

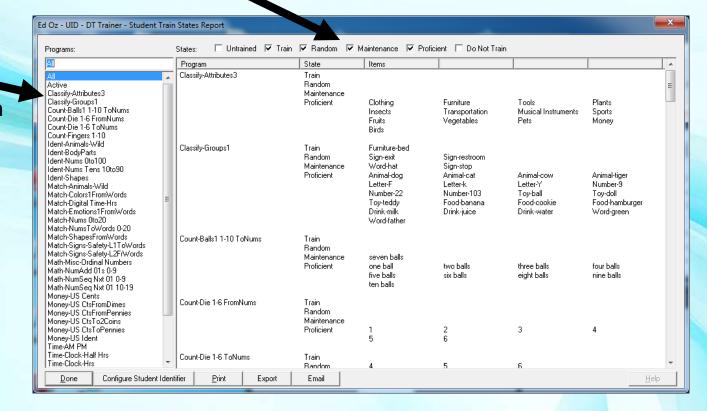

# Student Train States Report - Generalization Hit List

For generalization, expressive & functional language development

Select: Maintenance & Proficient

Print or Email

Give to:TAs, SLPs,Parents,

...

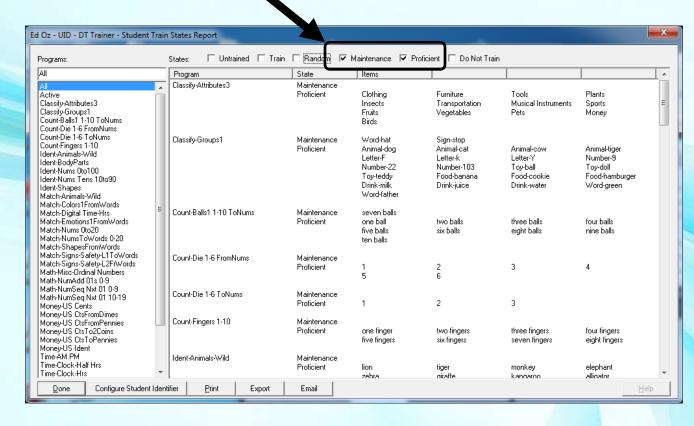

# Student Train States Report - Current Status Snapshot

- For current status snapshot
  - What Student "will be working on", "is working on", and "has completed"
  - Select: Untrained, Train, Random, Maintenance, & Proficient
  - Print or Email
  - Take to IEP
  - Document current status

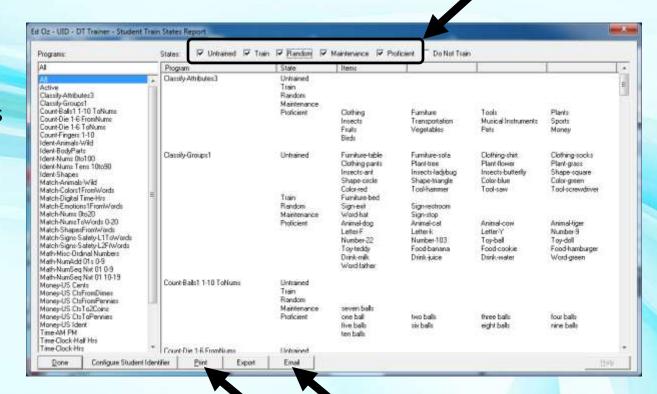

# Student Train States Report - Untrained Items

To view what the student will be working on

Select: Active & Untrained

If Untrained items are getting low, you need to add or activate more content programs

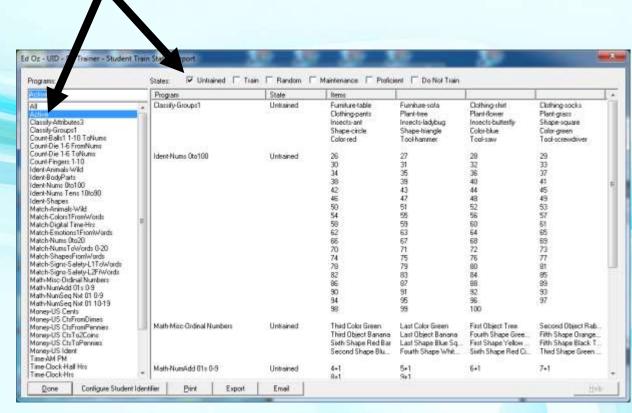

# Student Train States Report – Single Program Status

Document status of single program

Select train states and program from list

Print or email

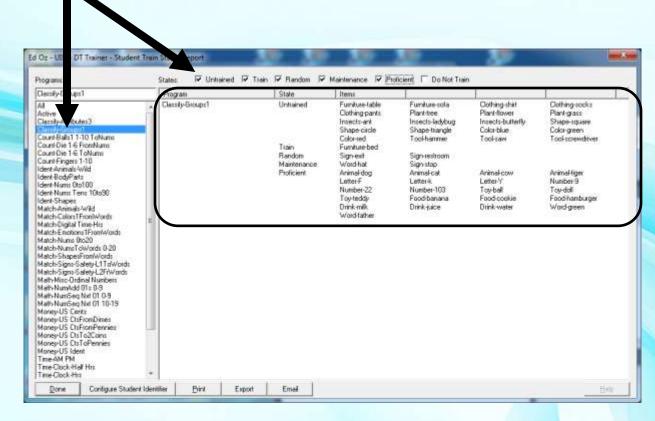

#### Pause this video & go try it!

- You need to have the DT Trainer installed
  - Requires administrative privileges on computer
  - Can download from <u>www.dttrainer.com</u> trial on main page
- Select the student administration tab, select a practice student you created.
- Open the train states report and select to view all, active, specific programs.
- Select all programs and individually select the train states viewing the corresponding data and try a generalization report, a current status snapshot, and a untrained report.
- Obviously after your students have been using the program, you will have more interesting data.

### Student Weekly Trial Results Report

Shows training statistics for items, programs, all programs for

selected week

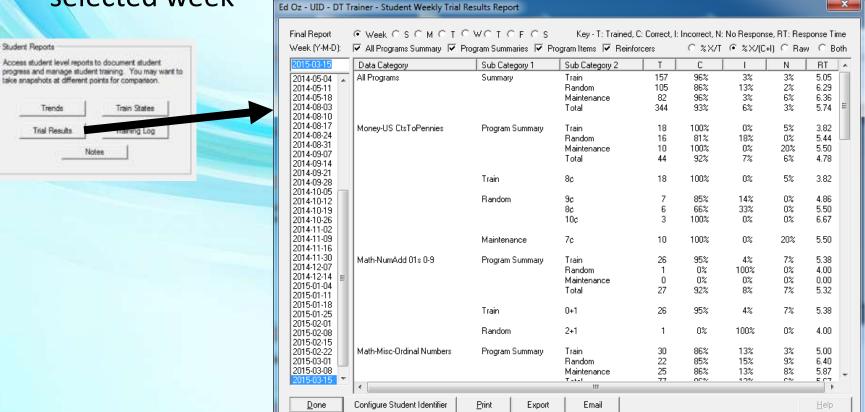

# Student Weekly Trial Results Report **Summaries & Item Results**

Select (or use default report)

#### **Blocks:**

Week:

All Programs Summary, Program Summaries, Program Items, & Reinforcers

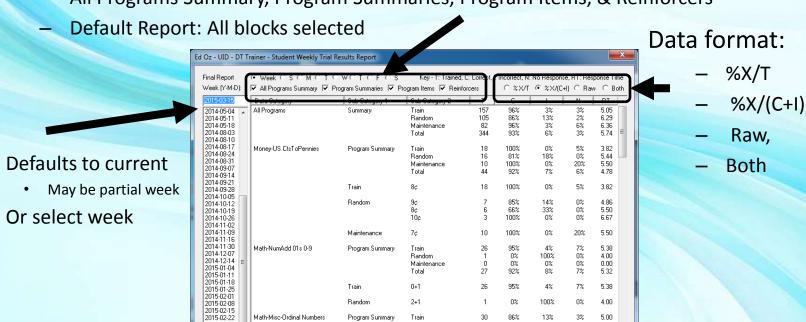

Program Summary

Train

Bandom

Maintenance

86%

13%

Math-Misc-Ordinal Numbers

Configure Student Identifier

2015-03-01

2015-03-08

Done

5.00

6.40

5.87

# Student Weekly Trial Results Report Data Display

Displays Student Performance Data

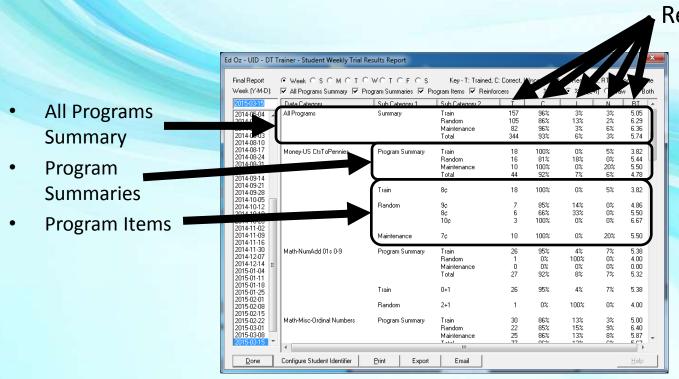

Reported data:

- T: Total
- C: Correct
- I: Incorrect
- N: NoResponse
- RT: ResponseTime

#### Pause this video & go try it!

- You need to have the DT Trainer installed
  - Requires administrative privileges on computer
  - Can download from <u>www.dttrainer.com</u> trial on main page
- Select the student administration tab, select a practice student you created.
- Open the trial results report and individually view the all programs summary, the programs summaries, and the program items.
- If you have data on more than one week, you can try selecting different weeks.
- Obviously after your students have been using the program, you will have more interesting data.

# Student Training Log Report

Shows training log by week

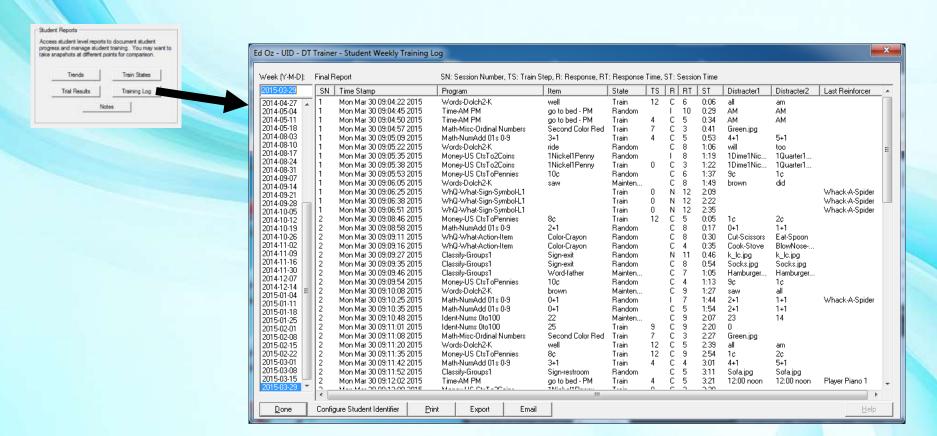

# Student Training Log Report - Reading the Report

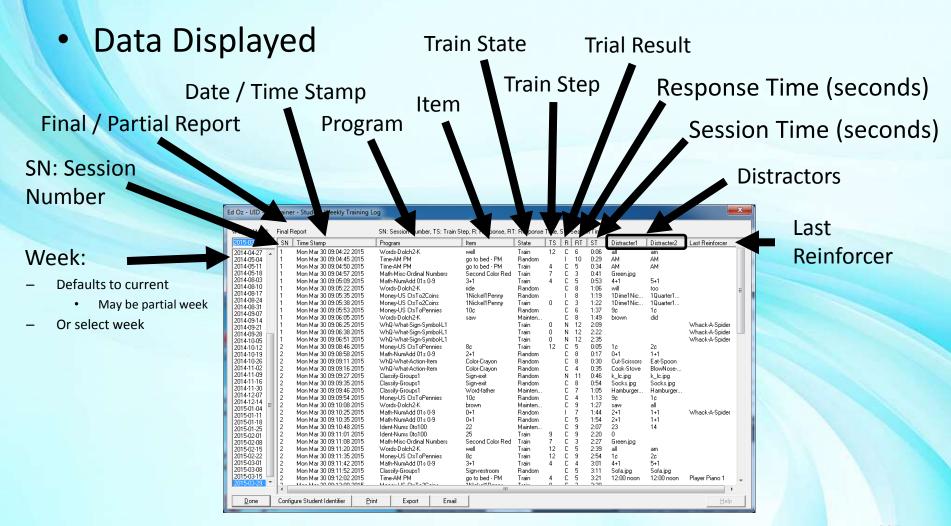

# Student Training Log Report

- Generally a less useful report
  - One use is to look for longer response times, or increases in no responses or incorrect responses toward end of sessions as indication that session time may be too long.

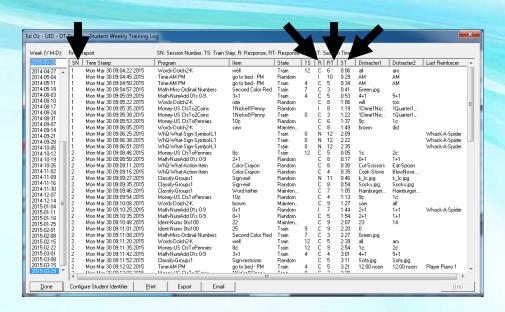

- Pause this video & go try it!
  - You need to have the DT Trainer installed
    - Requires administrative privileges on computer
    - Can download from <u>www.dttrainer.com</u> trial on main page
  - Select the student administration tab, select a practice student you created.
  - Open the training log and identify each of the columns by the abbreviation. You should know the actual name.

# Student Weekly Notes

Shows associated notes by week

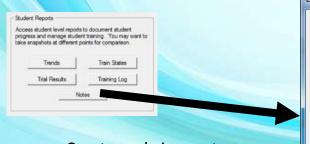

- Create and view notes associated with specified week
- Create notes for current week
- View or edit notes for previous weeks
- Use Current (default) week or select week
- Use this feature to document issues affecting training

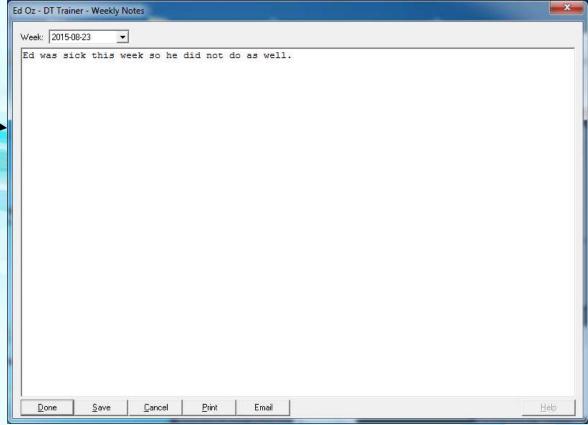

- Pause this video & go try it!
  - You need to have the DT Trainer installed
    - Requires administrative privileges on computer
    - Can download from <u>www.dttrainer.com</u> trial on main page
  - Select the student administration tab, select a practice student you created.
  - Open the notes and enter a note for the student.

## Other Reports

Program and Item Reports

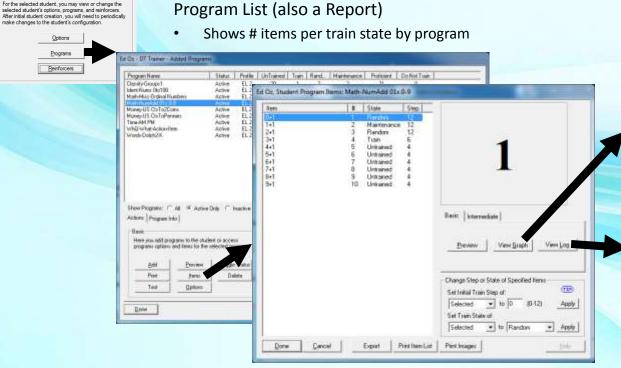

Item List (also a Report)

Shows current train states of items

Item Training Graph (also a Report)

Shows trial history by trial state & step

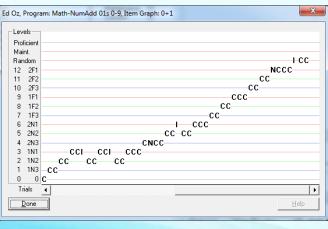

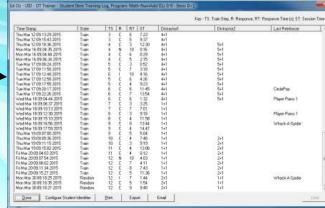

Item Training Log (also a Report)

Shows trial history with time stamps

Student Configuration

# Item Training Graph

- Graph of item trials
  - Response vs. Train State & Step
    - Train (by Level), Random & Maintenance Modes

#### Random & Maintenance Modes - Look for:

- Frequent fallbacks into train mode
  - Needs more practice in train mode?
  - Needs lower Training Profile?

#### Train Mode - Look for:

- Prompted (PL3 & PL2) Responses
  - Mostly Correct: Understands Prompt
- Unprompted (PL1) Responses
  - Many Errors: May not be ready for program

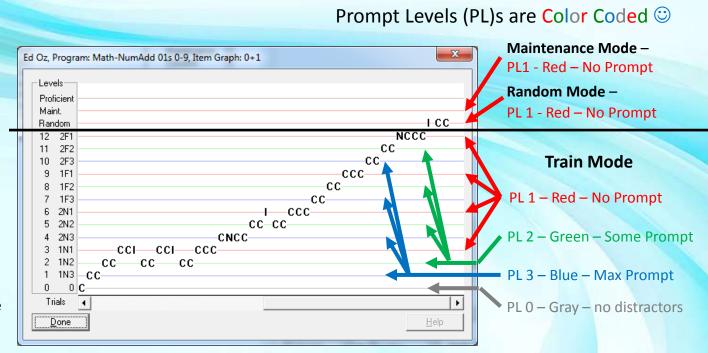

#### Pause this video & go try it!

- You need to have the DT Trainer installed
  - Requires administrative privileges on computer
  - Can download from <u>www.dttrainer.com</u> trial on main page
- Select the student administration tab, select a practice student you created.
- Open the students programs, select a program, select an item, and open the graph.
- View the different lines on the graph and relate them to the students training modes and steps as well as the number of distractors, familiar or unfamiliar prompts, and the prompt level.

# Item Training Log

- Log of Item trials
  - Columns like Weekly Log
  - Time stamp for each trial
  - Look for issues related to training gaps or when trials were performed.

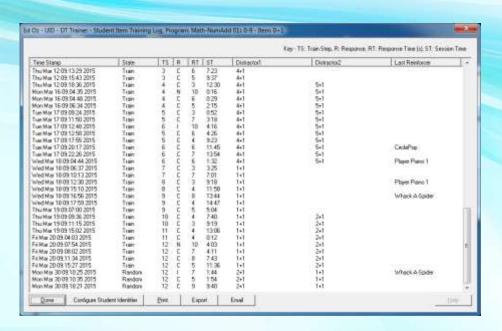

#### Pause this video & go try it!

- You need to have the DT Trainer installed
  - Requires administrative privileges on computer
  - Can download from <u>www.dttrainer.com</u> trial on main page
- Select the student administration tab, select a practice student you created.
- Open the students programs, select a program, select an item, and open the log.
- Look at the time stamp of each trial and the program, item and other data. You should understand each of the column abbreviations.

# Report Emailer

Easily email reports to preconfigured recipients

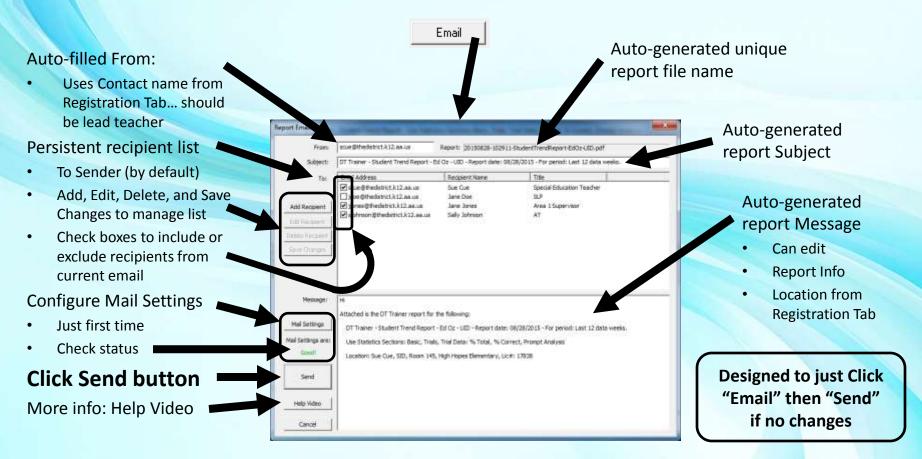

# **Email Configuration**

Configure Emailer for Use

Enter your name & email address

Enter your logon user name

this is usually your email address

Enter your email password

 Username & password are encrypted and saved on your computer.

Outgoing Server & Settings

- Check settings for common providers
  - More for home users

**Test Settings!** 

Click OK when done
View "Help Video" for more info

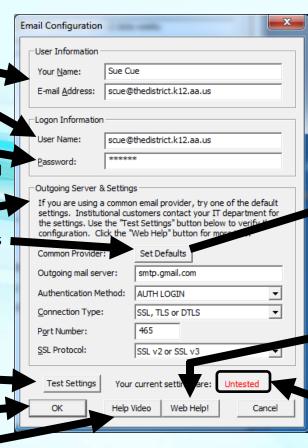

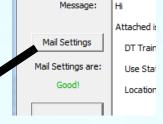

Common settings for Hotmail/Live, Gmail, and Yahoo

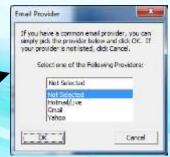

**Outgoing Server & Settings** 

- Click Web Help button
  - More Info
  - Template to email IT person in your district for settings

Settings should be "Good"

#### Pause this video & go try it!

- You need to have the DT Trainer installed
  - Requires administrative privileges on computer
  - Can download from <u>www.dttrainer.com</u> trial on main page
- Select the student administration tab, select a practice student you created.
- Select a report, and click the email button.
- Checkout the report emailer controls creating a recipient.
- Also look at the email configuration and the web help.
- You or someone from IT will need to set up the emailer before using the report emailer feature.

#### Part 9 - Maintenance Tools

- Launch "Maintenance Tools"
  - from Common Administration

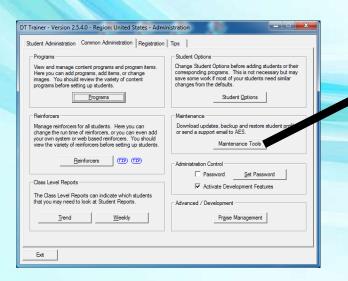

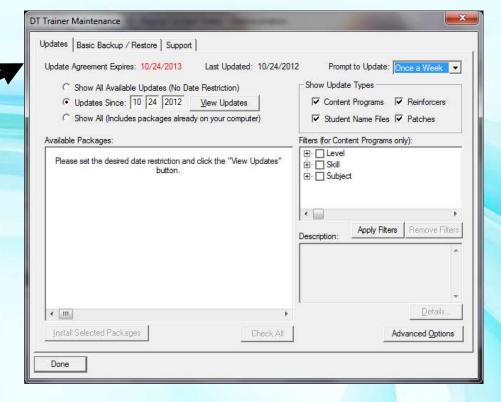

## Maintenance Tools - Updates

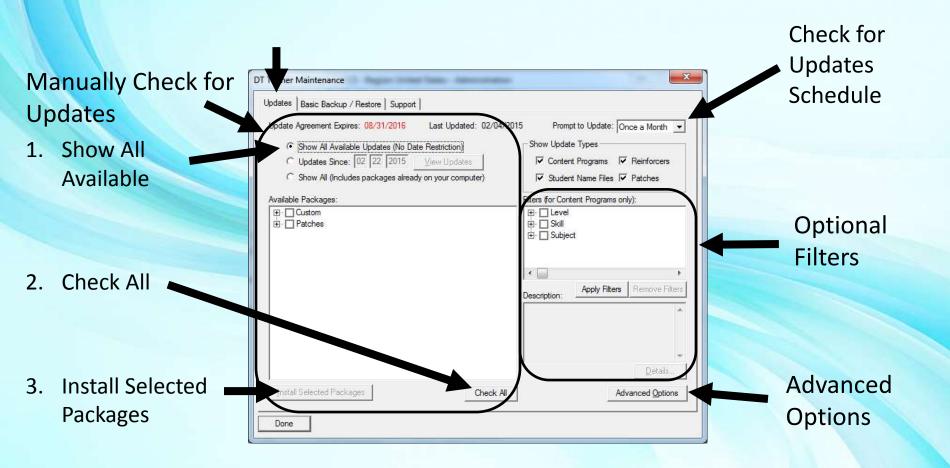

# Maintenance Tools – **Updates - Advanced Options**

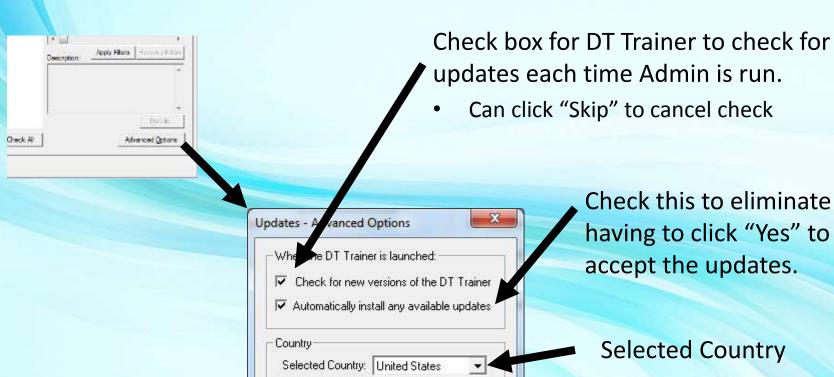

Show updates for other countries

Close

View Update Log

accept the updates.

#### Selected Country

**United States (Default)** 

# **Checking for Updates**

- On DTT Administration Launch
  - Yes
    - Shows available updates
    - Can choose to get updates
    - Get Updates through support period
  - No, but remind me to check again
    - Never, Next Launch, Tomorrow, In 3 Days, In a Week, In a Month
  - Checks on a preset schedule
    - Never, Every Launch, Once a Week, Once a Month, Every 3 Months, Every
       6 Months
    - Reset in "Maintenance Tools"

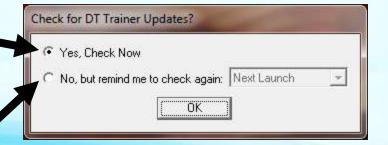

#### Pause this video & go try it!

- You need to have the DT Trainer installed
  - Requires administrative privileges on computer
  - Can download from <u>www.dttrainer.com</u> trial on main page
- Select the common administration tab and the maintenance tools button.
- Select Check for All Available updates, and if any then select them and install.
- View the other controls on the updates tab.

# Maintenance Tools – Basic Backup / Restore

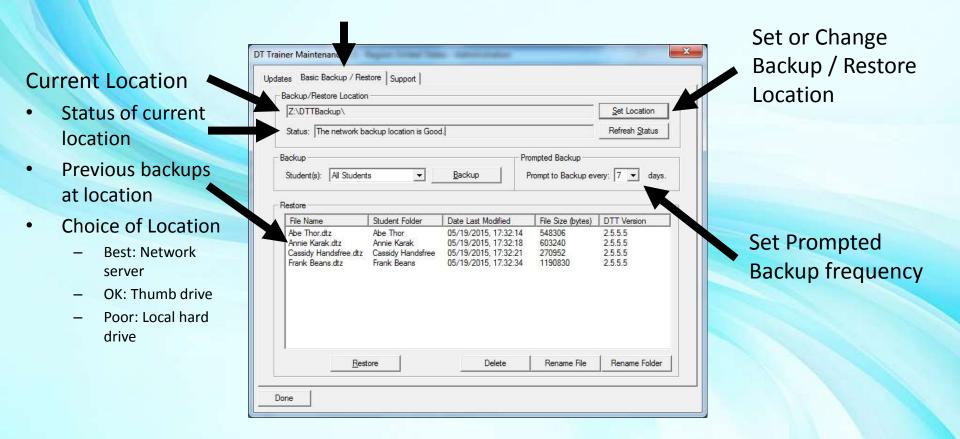

## **Prompted Backups**

- DT Trainer Prompts to backup students
  - On exit of DT Trainer Administration
  - At specified frequency (or next exit of admin)
  - Provides information on when last backup occurred
  - Streamlined backup
  - Backup location must already be set and available

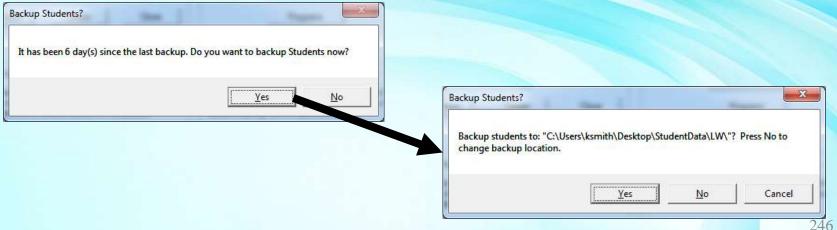

# Maintenance Tools – Manual Backup

#### Run Manual Backup

- Backup location has to be good
- Pick "All" or specific student
- Click "Backup"

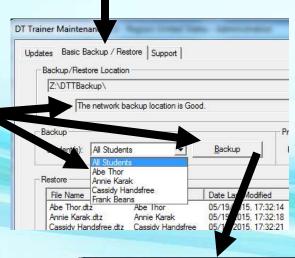

How do you wish to Backup?

Overwrite Files Automatically

Automatically Generate New
Names For Duplicate Files

Manually Rename Duplicate Files

Cancel

Just overwrite the last backup (Default)

Automatically create a unique name for duplicate backup (student backed up previously)

Manually create unique name for duplicates

Creates one file per student

# Maintenance Tools – Restore Student

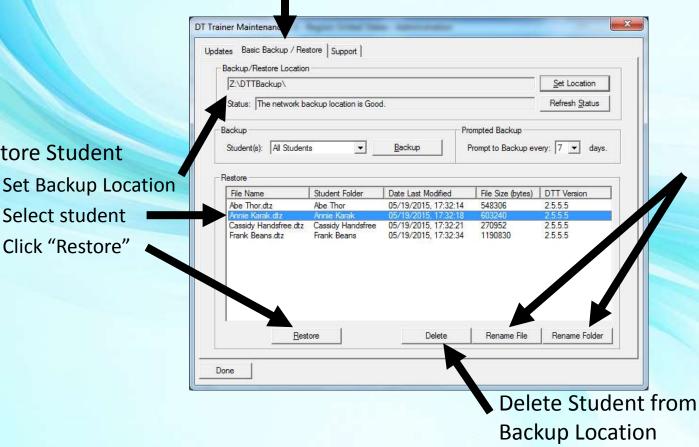

#### Rename the File or Folder

If sending us data, obscure the student identity by renaming the file and folder

**Restore Student** 

Select student

Click "Restore"

# Maintenance Tools – Backup Tips

- Backup Student Data/Configuration
  - In case of computer crash
  - Before swapping out the computer
  - Before summer break
    - · Computers wiped or replaced over summer?
  - Move student to new class

#### Pause this video & go try it!

- You need to have the DT Trainer installed
  - Requires administrative privileges on computer
  - Can download from <u>www.dttrainer.com</u> trial on main page
- Select the common administration tab and the maintenance tools button.
- Select the Basic Backup / Restore tab.
- Set a backup location like a folder on the network share.
- Try running a backup and run a restore as well.
- Explore the other information, controls, and features.

# Maintenance Tools Support (Email)

Enter your email address, subject, message, and hit Send Email.

- Attach data if you need us to help with something. Rename student first to obscure identity.
- Alternatively have us remote into your computer.

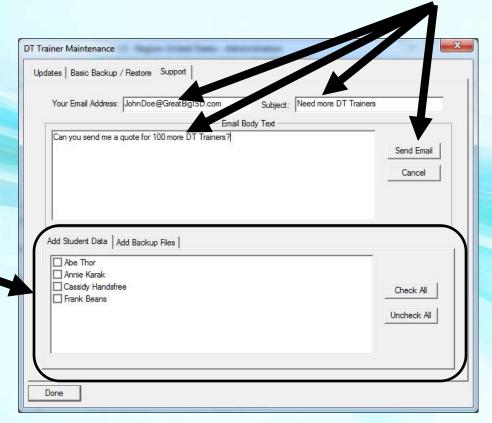

#### Pause this video & go try it!

- You need to have the DT Trainer installed
  - Requires administrative privileges on computer
  - Can download from <u>www.dttrainer.com</u> trial on main page
- Select the common administration tab and the maintenance tools button.
- Select the Support tab.
- Send us a test support email but indicate that it is just a test or to say hi or that you are doing the training!

# Part 10 - Getting Started

- The DT Trainer will do endless teaching for you as a virtual extra teaching assistant
- There is a relatively small investment in time to get started
- Installation
  - Requires administrative privileges on computer
  - Windows XP, Vista, 7, 8, 10; Macs with Windows, Surface Pro Tablet (Windows 8 or 10)
  - Run Updates when asked

- Preview program from student's perspective
  - Use sample students
- View content programs and reinforcers
- Create students with "EZ Create" or "Create"
- Make changes to student's options, content programs, or reinforcers at any time.
- Look for upcoming "Help Video" buttons on administration dialogs.
  - Play to get more information on that dialog

- Sit student in front of DT Trainer
  - Many students will automatically respond
  - Some students will need some help getting started
  - NOTE: Initially trials will just be probe tests until student passes or fails items and then items will go to train, random, or maintenance mode.
    - DT Trainer determines what student knows or does not know. Will not do train mode trials on items student already knows.

- View reports & make adjustments as needed
- Email reports periodically to supervisors and other student support staff

- Free 30 Day Trials (any number of computers)
  - From www.dttrainer.com
  - From date of installation on computer
  - OK to install in classrooms, homes, teacher's computer, ...
  - Continues to run (except training) after 30 days as unregistered support installation

# End of DT Trainer Training

Thanks for your time, interest, and your efforts to help some special people!

Karl Smith **Accelerations Educational Software** www.dttrainer.com ksmith@dttrainer.com sales@dttrainer.com support@dttrainer.com 803-403-1336

#### **Webinar Evaluation**

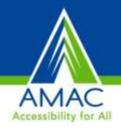

At the end of today's webinar, we ask that you please take a moment to complete our survey:

https://www.research.net/s/TFLwebinar

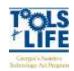

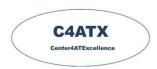